# צג צבעוני שטוח **W1909™ Dell -** מדריך למשתמש

<span id="page-0-0"></span>[על](#page-1-0) [אודות](#page-1-0) [הצג](#page-1-0) [שלכם](#page-1-0) [התקנת](#page-60-0) [הצג](#page-60-0) <u>[הפעלת](#page-65-0) [הצג](#page-65-0)</u> [פתרון](#page-79-0) [בעיות](#page-79-0) [נספח](#page-84-0)

## הערות**,** הודעות ואזהרות

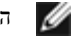

הערה**:** הערה מציינת מידע חשוב שיסייע לכם להשתמש בצג בצורה טובה יותר.

הודעה**:** הודעה מציינת נזק פוטנציאלי לחומרה או איבוד נתונים במקרה של אי ציות להוראות.

אזהרה**:** אזהרה מציינת אפשרות של נזק לרכוש**,** של פגיעה גופנית או של מוות**.**

המידע שבמסמך זה נתון לשינוי ללא הודעה מוקדמת**. © 2008-2010 Inc Dell.** כל הזכויות שמורות**.**

העתקה בצורה כלשהי ללא אישור בכתב של .Inc Dell אסורה בתכלית איסור.

*Dell -*ו *Inspiron*, *Dell Precision*, *Dimension*, *OptiPlex*, *Latitude, PowerEdge, PowerVault, PowerApp* וכן *DELL* של הלוגו ,*Dell* :בטקסט השתמשנו בהם המסחריים הסימנים *OpenManage* הם סימנים מסחריים של *Windows ,Microsoft*; Inc Dell ו-*NT Windows* הם סימנים מסחריים רשומים של *Adobe*; Corporation Microsoft הוא סימן מסחרי של Incorporated Systems Adobe, אשר עשוי להיות רשום בתחומי שיפוט מסוימים. *STAR ENERGY* הוא סימן מסחרי רשום של Agency Protection Environmental .S.U. כשותף של STAR ENERGY, קבע Inc Dell שהמוצר הזה עומד בהנחיות ליעילות בשימוש באנרגיה של STAR ENERGY.

סימנים מסחרים וסימנים אחרים עשויים להופיע במסמך זה כדי להתייחס לחברותם או למוצרים שלהם. דל אינק. מנערת חוצנה מכל טענה או עניין של בעלות על הסימנים המסחרים או הסימנים הרשומים פרט לשלה עצמה.

דגם אבגוסטWb1909 Wf1909

**Rev.A02 2010**ינואר

[בחזרה](#page-0-0) [לדף](#page-0-0) [התוכן](#page-0-0)

## אודות הצג

צג שטוח **W1909™ Dell -** מדריך למשתמש

- [תוכן](#page-1-1) [האריזה](#page-1-1)
- [תכונות](#page-3-0) [המוצר](#page-3-0)
- [זיהוי](#page-3-1) [חלקים](#page-3-1) [ובקרות](#page-3-1)
	- [מפרט](#page-8-0) [הצג](#page-8-0)
- [יכולת](#page-56-0) ["](#page-56-0)[הכנס](#page-56-0) [הפעל](#page-56-0)["](#page-56-0)
- [\(USB \(Universal Serial Bus](#page-58-0) [ממשק](#page-58-0)
	- [הנחיות](#page-59-0) [לתחזוקה](#page-59-0)

#### תוכן האריזה

הצג שרכשת מגיע עם כל הרכיבים המוצגים בהמשך. ודא שקיבלת את כל הרכיבים. אם חסר רכיב כלשהו, [צור](#page-84-1) [קשר](#page-84-1) [עם](#page-84-1) [Dell.](#page-84-1)

<span id="page-1-1"></span><span id="page-1-0"></span>הערה**:** פריטים מסוימים הם אופציונליים וייתכן שלא יצורפו לצג. ייתכן שלא ניתן יהיה להשתמש בתכונות או בתקליטורים מסוימים בארצות מסוימות.

הערה**:** המעמד והכבלים אינם מצורפים כאשר המוצר נרכש עם מעמד מסוג AIO 980 SFF OptiPlexTM 780/ USFF OptiPlexTM.

הערה**:** להתקנה עם מעמד AIO מתאים, עיין בהוראות ההתקנה הרלבנטיות למעמד AIO.

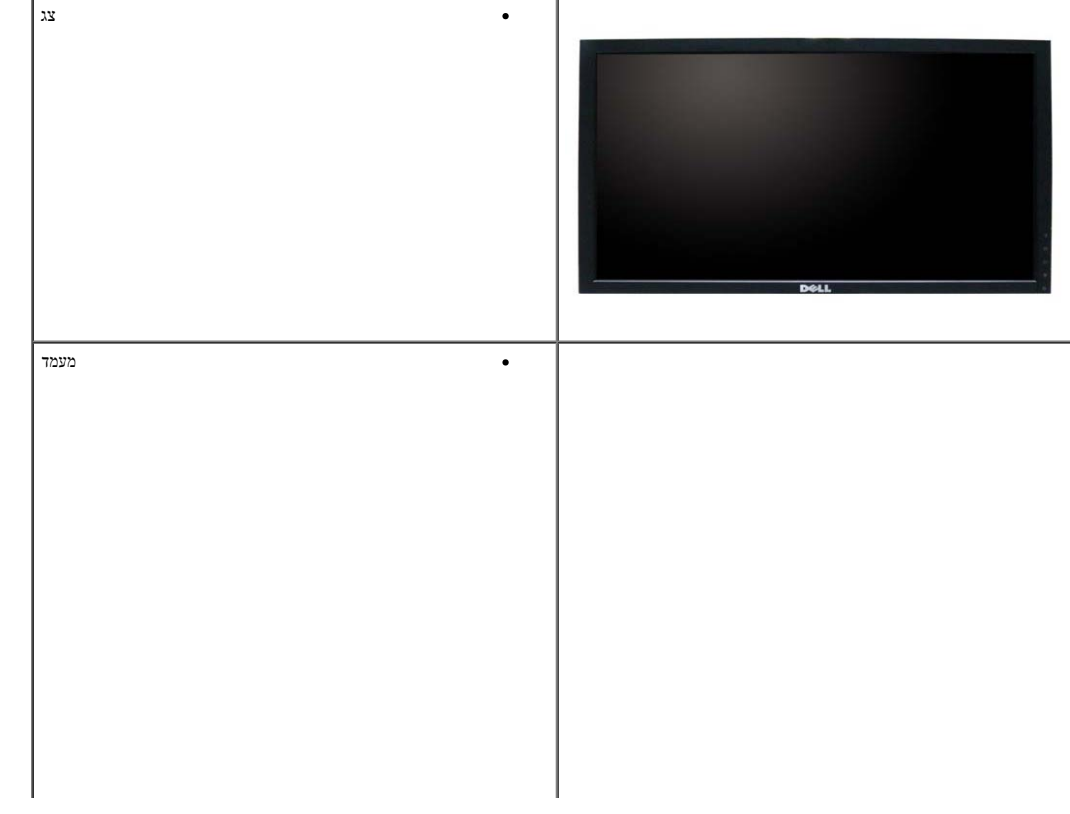

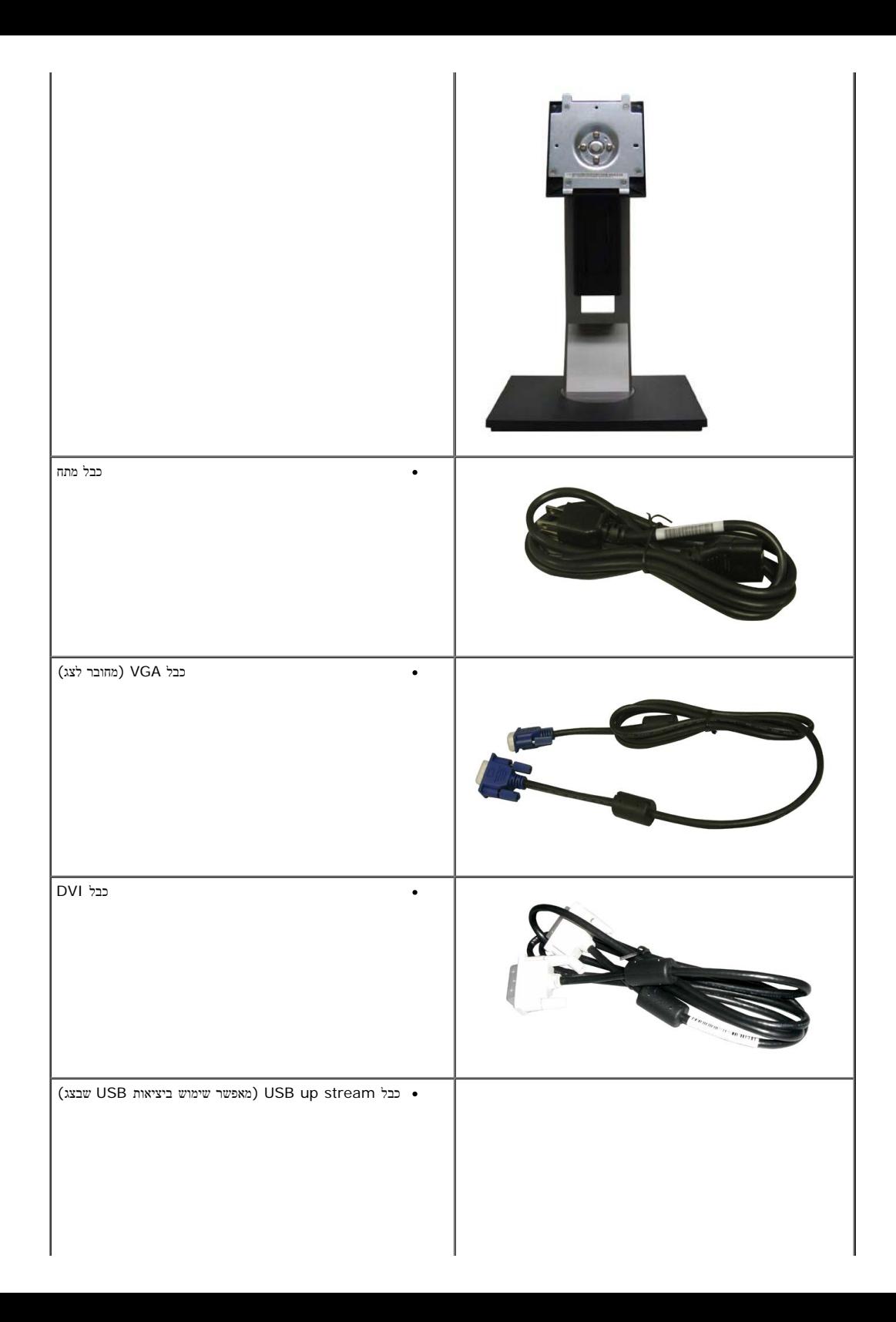

<span id="page-3-0"></span>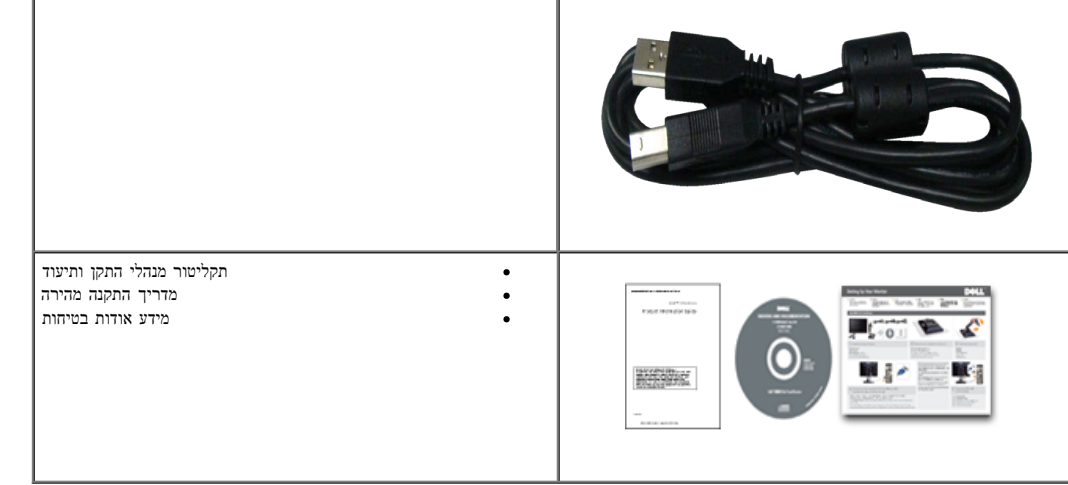

#### תכונות המוצר

- לצג השטוח **W1909** תצוגת LCD TFT עם מטריצה פעילה. תכונות הצג כוללות:
	- שטח תצוגה גלוי של 19 אינץ' (482.6 מ"מ) (נמדד לפי האלכסון).
	- ■רזולוציה 900x,1440 וכן תמיכה במסך מלא ברזולוציות נמוכות יותר.
- זווית צפייה רחבה המאפשרת צפייה ממצב ישיבה או עמידה, או תוך כדי תנועה מצד לצד.
	- ■יכולת כיוון בכיפוף, בסיבוב, בפתיחה אנכית ובהטיה.
- <span id="page-3-1"></span>■ מעמד נשלף ופתחי הרכבה 100 מ"מ תואמי Association Standards Electronics Video (VESA (לפתרונות הרכבה גמישים.
	- יכולת "הכנס הפעל", מותנית בתמיכה במערכת.
	- ■כיוון תפריט מסך (OSD (להגדרה קלה ולאופטימיזציה של המסך.
	- תקליטור תיעוד ותוכנה עם קובץ מנהל התקן (INF(, קובץ התאמת צבעים (ICM (ותיעוד מוצר.
		- .Energy Star תקן תואמת Energy Saver תכונת■
			- חריץ נעילת אבטחה.
			- יכולת ניהול נכסים
			- EPEAT™ GOLD תואם■

## זיהוי חלקים ובקרות

מבט קדמי

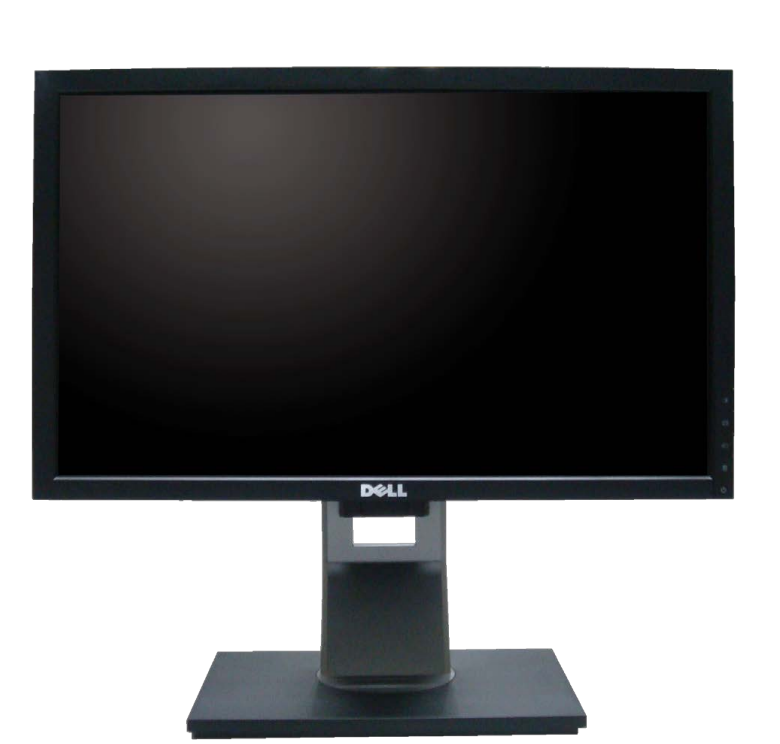

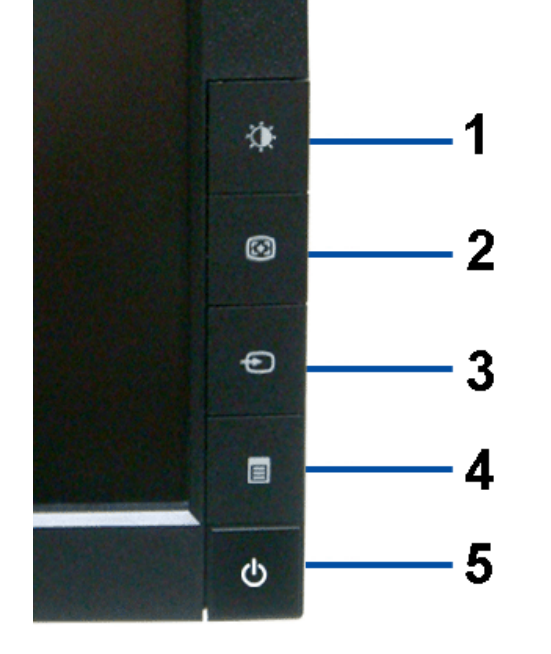

בקרות הפנל הקדמי

מבט קדמי

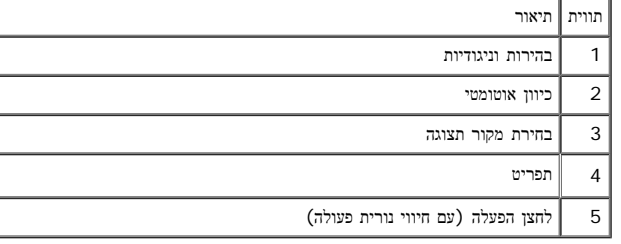

מבט אחורי

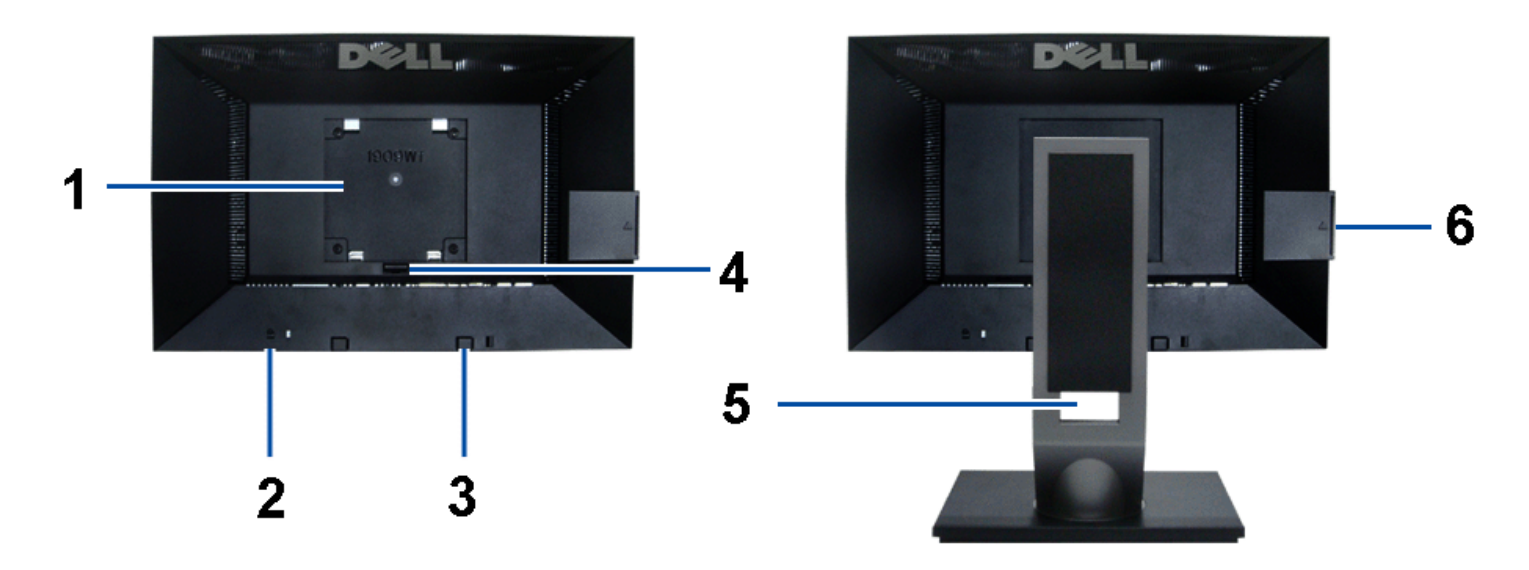

מבט אחורי מבט אחורי עם מעמד הצג

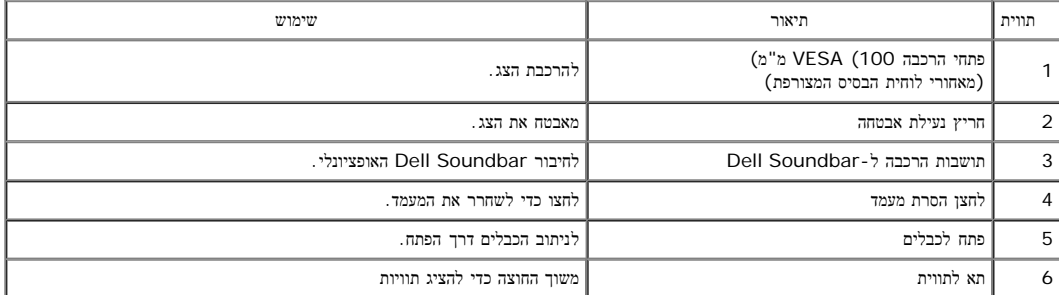

הערה: תווית דירוג התקינה והתווית אשר נושאת ברקוד עם מספר סידורי נחשפות לאחר משיכת הלוחית מתא ה-USB.

#### תצוגת תווית

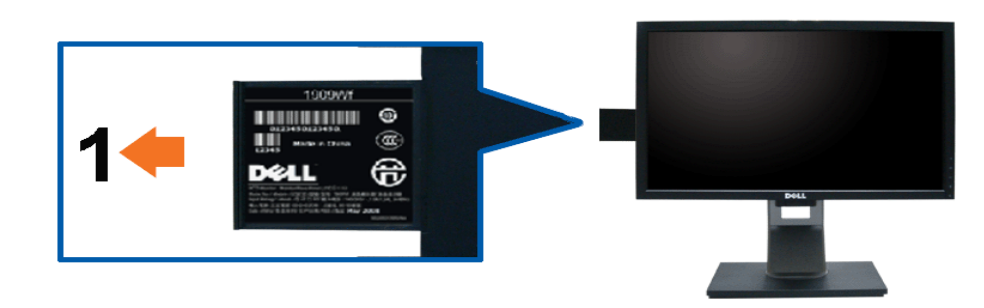

מבט קדמי של הצג עם כרטיס נשלף במצב פתוח ובו סימני הברקוד של המספר הסידורי**.**

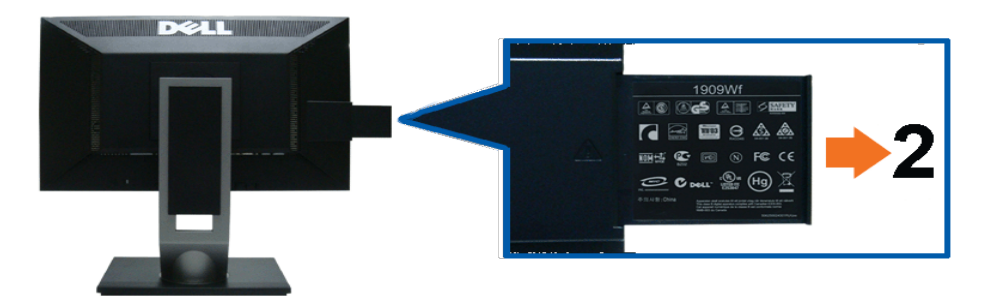

מבט אחורי של הצג עם כרטיס נשלף במצב פתוח אשר חושף את סימוני התקינה**.**

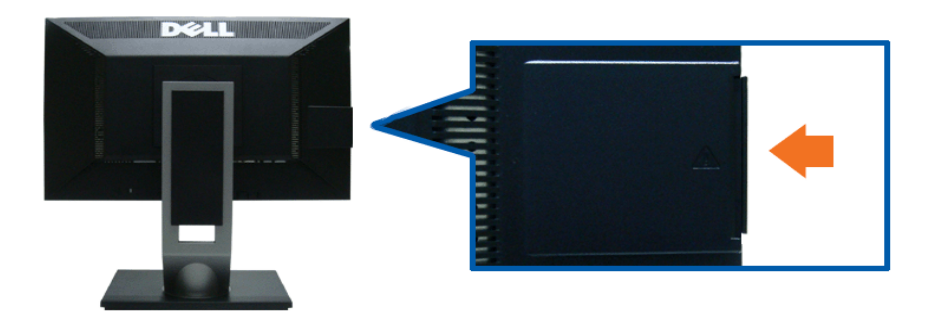

מבט אחורי של הצג עם כרטיס נשלף במצב סגור ואסתטי**.**

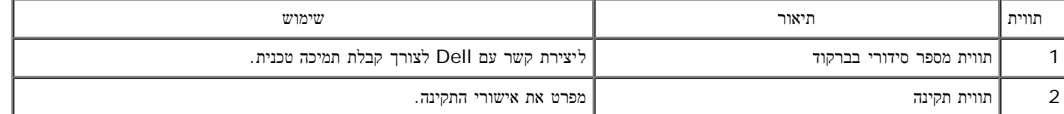

הערה: תווית דירוג התקינה והתווית אשר נושאת ברקוד עם מספר סידורי נחשפות לאחר משיכת הלוחית מתא ה-USB.

מבט צד

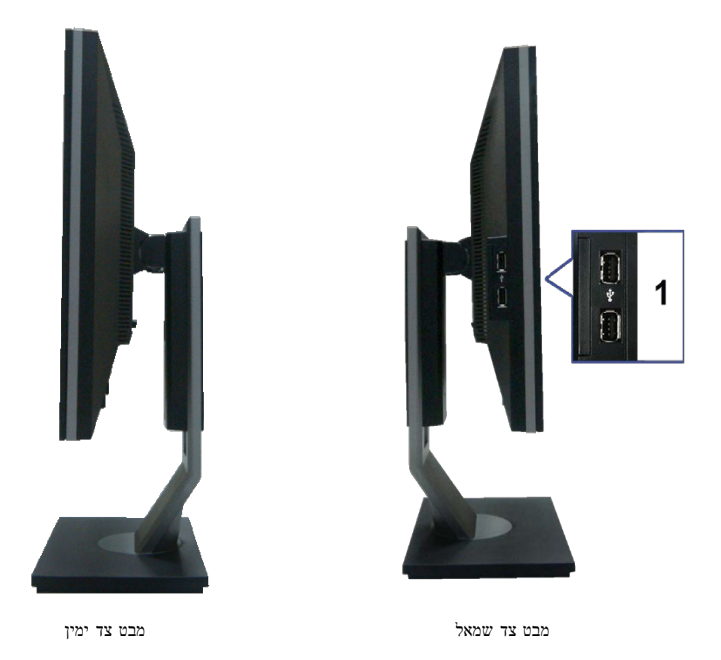

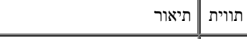

USB downstream יציאות 1

מבט תחתון

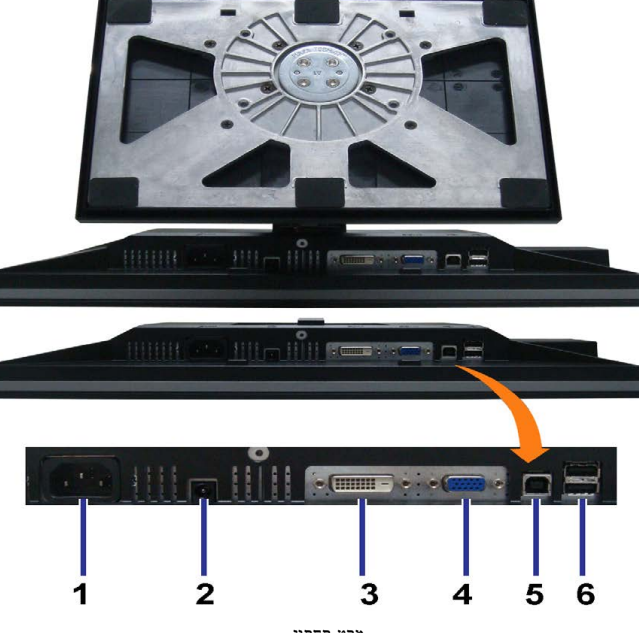

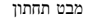

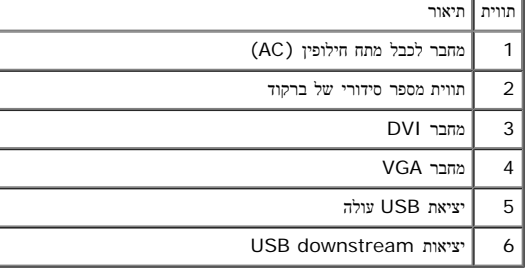

#### מפרט הצג

#### מפרט צג שטוח

<span id="page-8-0"></span>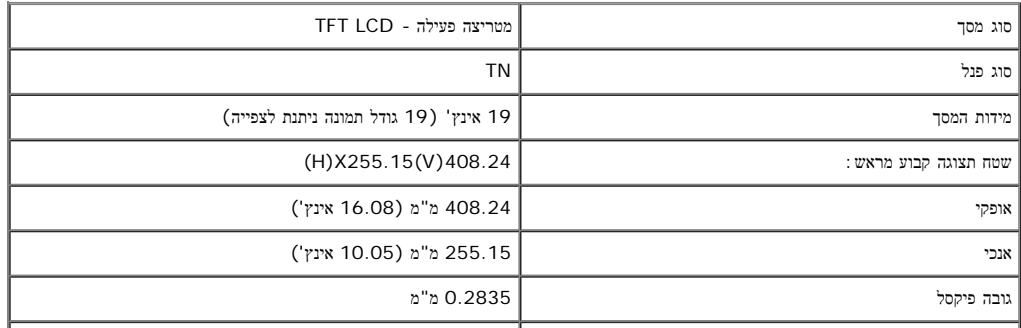

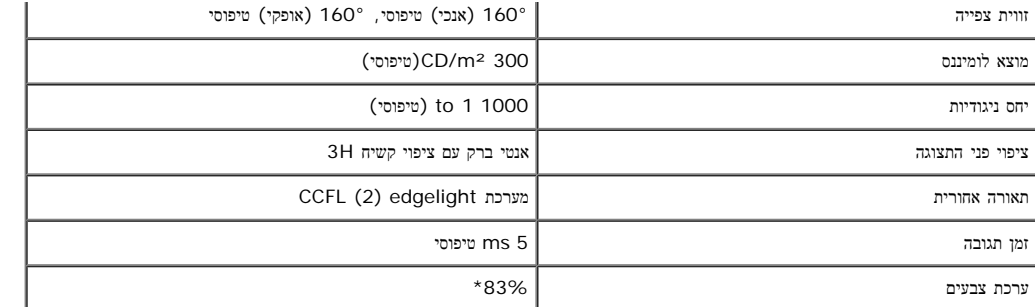

\*מכלול הצבעים של W1909) טיפוסי) מבוסס על תקני הבדיקה 83%) 1976CIE (ו72%-) 1931CIE(.

## מפרט רזולוציה

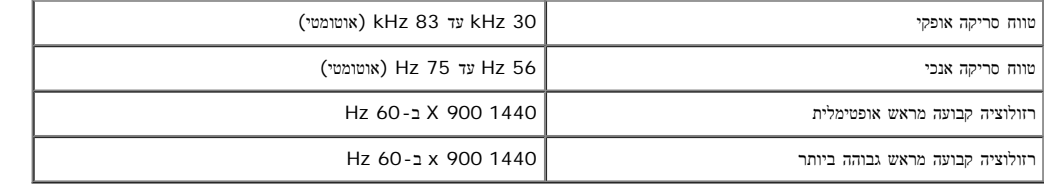

### מצבי וידאו נתמכים

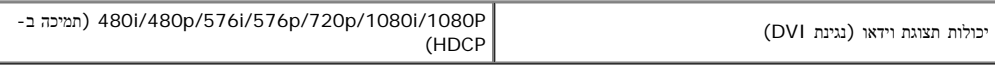

#### מצבי תצוגה מוגדרים מראש

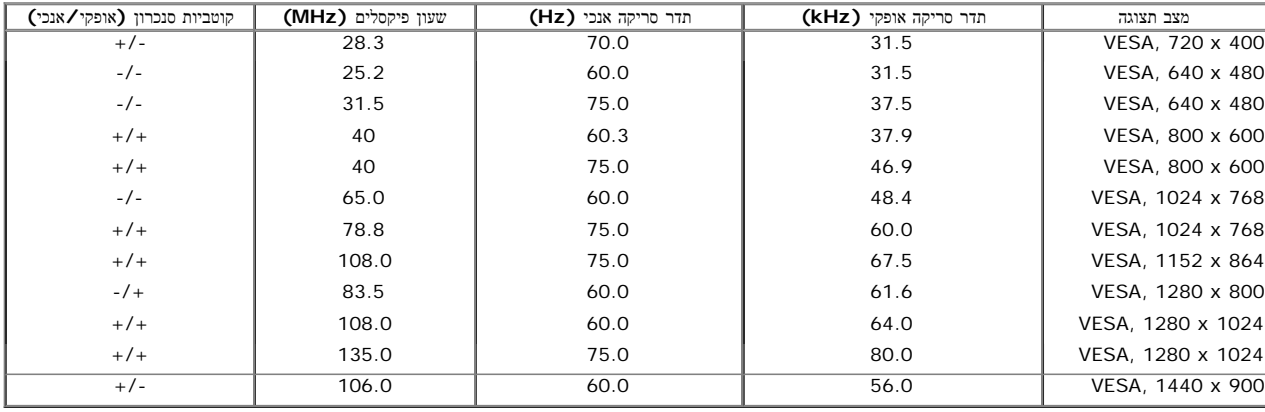

### מפרט חשמלי

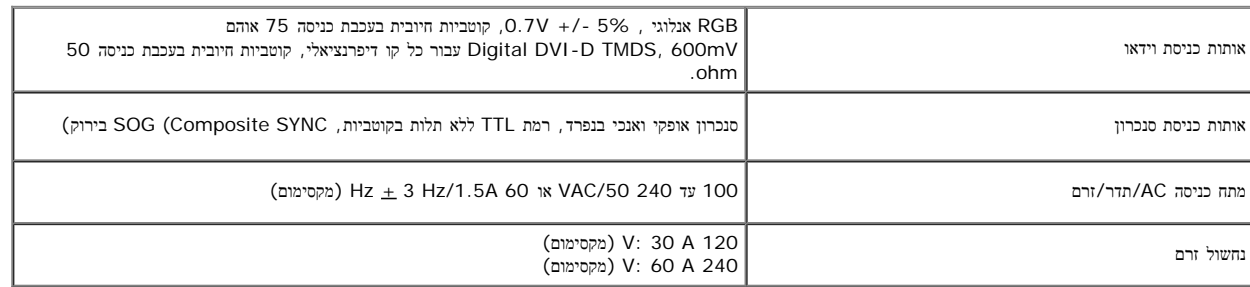

### תכונות פיזיות

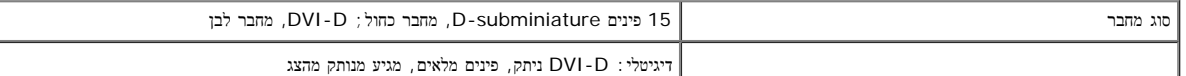

file:///T|/htdocs/monitors/1909W/he/ug/about.htm[11/8/2012 3:35:31 PM]

סוג כבל אות

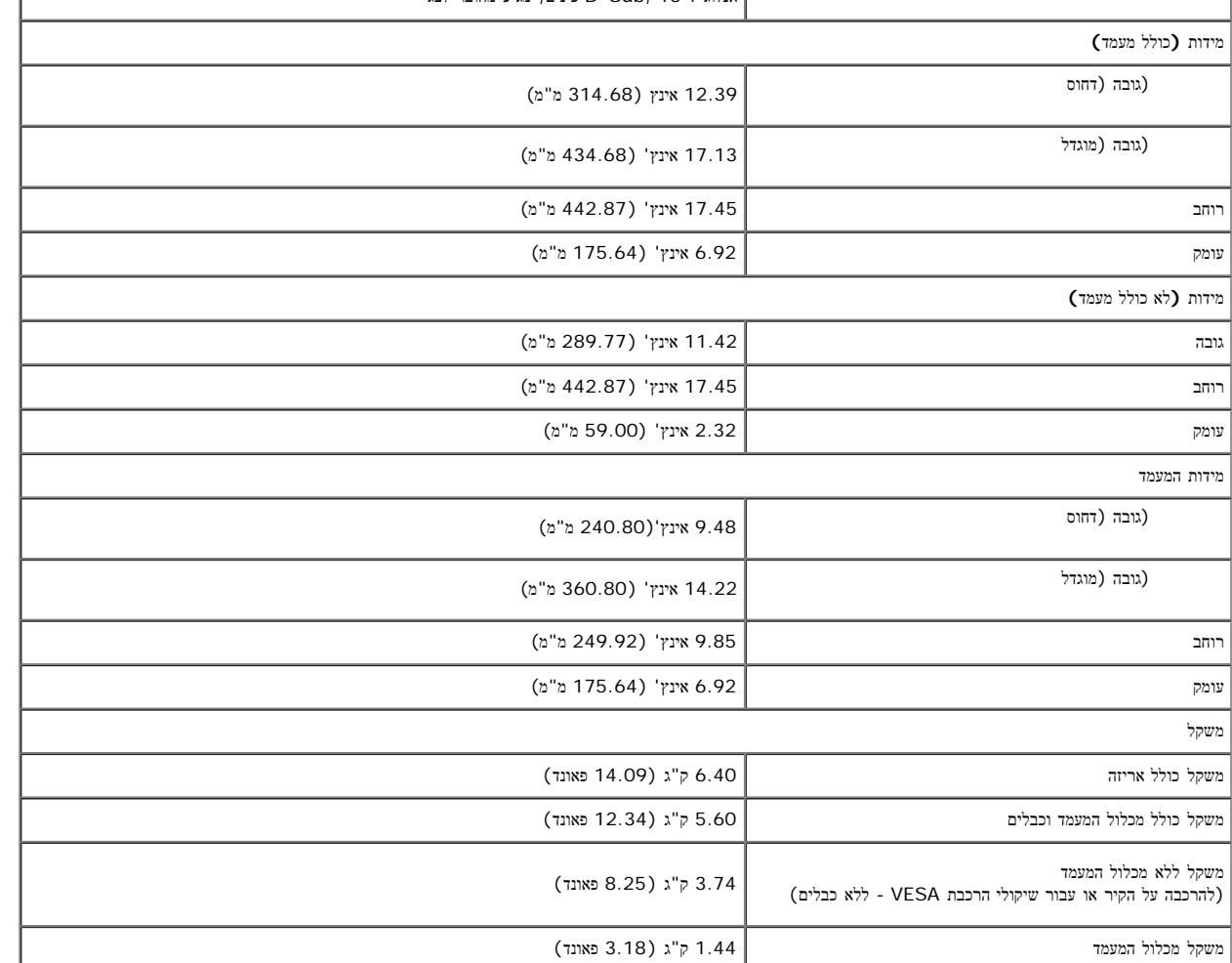

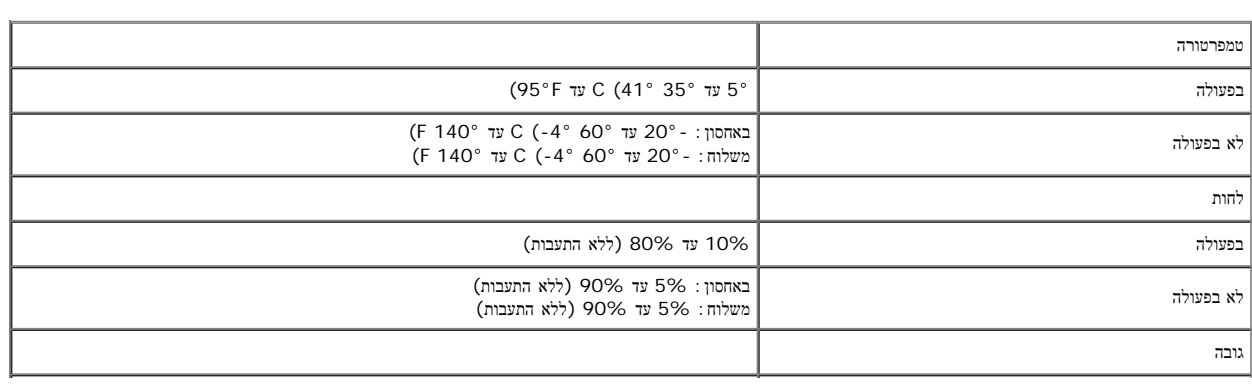

#### תכונות סביבה

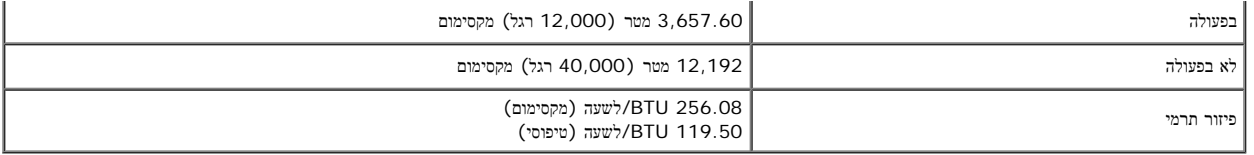

#### מצבי ניהול צריכת הספק

אם אתה משתמש בכרטיס מסך תואם DNA את המותקות המותקות במחשב, המסך יכול להפחית האות המוסד המוסדר המשום במרחב המספר המחשב מזהה קלט מהמקלדת, מהעכבר או מאביזר קלט ההמקלדת, מהעכבר או מאביזר קלט אחר, הצג יחזור אוטומטית לפעולה. הטבלה הבאה מציגה את צריכת ההספק ואת האותות של תכונה אוטומטית זו לחיסכון בהספק:

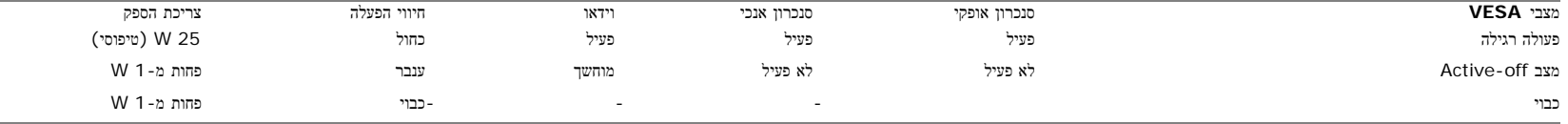

#### תצוגת המסך תפעל במצב פעולה רגיל בלבד. כאשר הלחצנים תפריט או פלוס נלחצים במצב off-Active, אחת ההודעות הבאות תוצגנה:

Analog Input In Power Save Mode (כניסה אנלוגית במצב חיסכון בצריכת חשמל) לחץ על לחצן ההפעלה של המחשב או על מקש כלשהו במקלדת, או הזז את העכבר או

הזן מידע דיגיטלי במצב חיסכון בצריכת חשמל. לחץ על לחצן ההפעלה של המחשבאו על מקש כלשהו במקלדת, או הזז את העכבר

#### הפעל את המחשב ואת הצג כדי לגשת אל תפריט המסך.
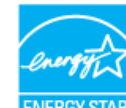

הערה**:** צג זה תואם לתקן **STAR ENERGY** ®וכן לניהול צריכת חשמל 03' TCO.

\* ניתן לבטל לגמרי את צריכת ההספק במצב כבוי רק על ידי ניתוק כבל החשמל מהצג.

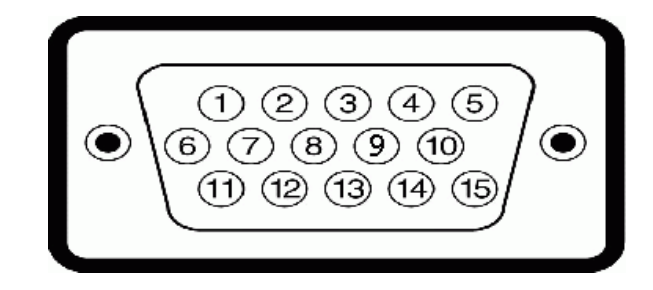

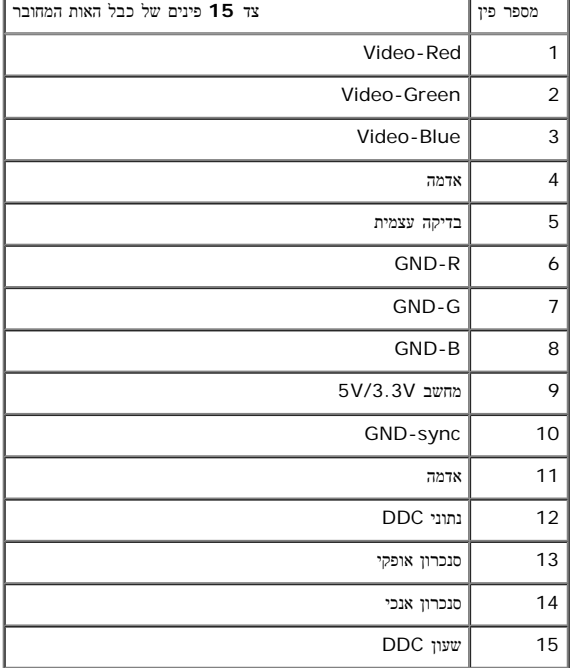

מחבר **DVI**

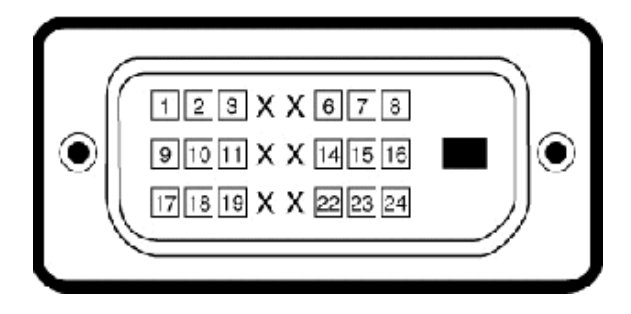

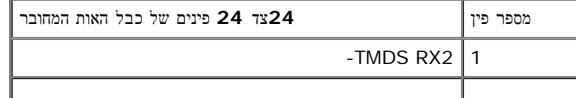

file:///T|/htdocs/monitors/1909W/he/ug/about.htm[11/8/2012 3:35:31 PM]

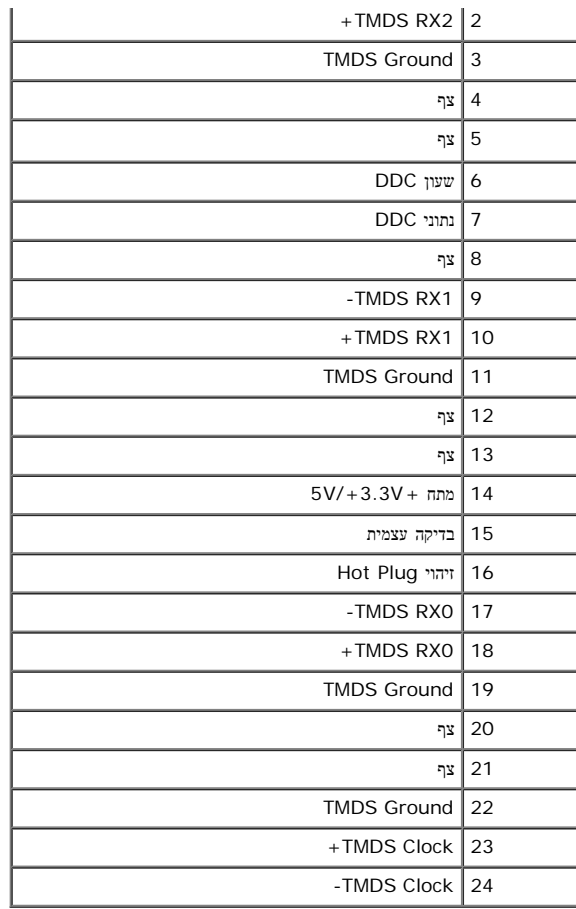

### יכולת **"**הכנס הפעל**"**

תוכל להתקין את הצג בכל מערכת תואמת "הכנס הפעל". הצג מספק אוטומטית למחשב DDC (Display Data Channel) שלו תוך שימוש בפרוטוקולי DDC (Display Data Channel) ומאפשר למחשב להגדיר את עצמו ולמטב את ביצועי הצג. ברוב המקרים, התקנת הצג תתבצע אוטומטית; תוכל לבחור הגדרות שונות אם תרצה בכך. לפרטים נוספים אודות שינוי הגדרות הצג, ראה <u>[הפעלת](#page-65-0) [הצג](#page-65-0)</u>.

# **(USB (Universal Serial Bus** ממשק

בסעיף זה תקבל פרטים אודות יציאות ה-USB הזמינות בצידו השמאלי של הצג.

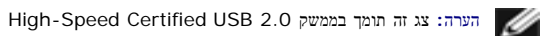

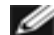

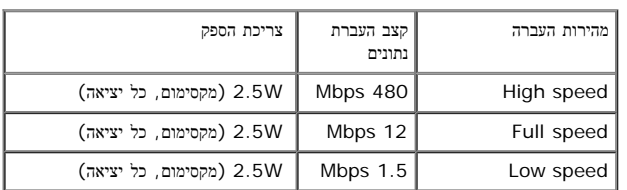

#### **USB Upstream** מחבר

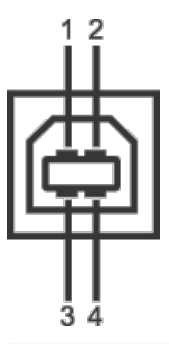

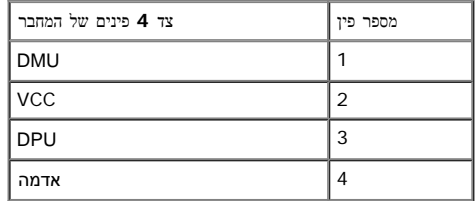

#### **USB Downstream** מחבר

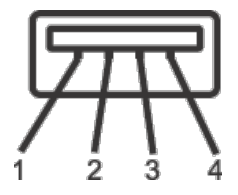

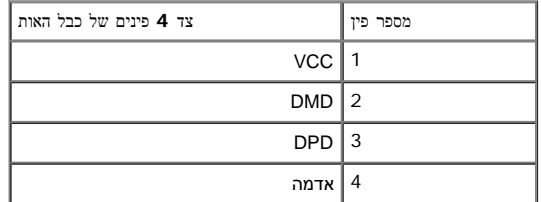

#### יציאות **USB**

1 upstream - אחורית 4 2 - downstream בחלק האחורי; 2 בחלק השמאלי

הערה**:** לשימוש בתכונה 2.0 USB יש צורך במחשב תואם 2.0 USB

הערה**:**ממשק ה-USB של הצג פועל רק כאשר הצג פעיל או במצב חיסכון בצריכת חשמל. אם תכבה את הצג ולאחר מכן תדליק אותו, ייתכן שייקח להתקנים המחוברים אליו זמן מה כדי לחזור לפעולה רגילה.

#### מדיניות איכות ופיקסלים בצג **LCD**

פעמים רבות המהלך הייצור של צג LCD פיקסל אחד או יותר מתקבע במצב שאינו יהו המוחד המיש במה, או כנקודה הירה וחסרת צבע. כמעט בכל המקרים, קשה להבחין בפיקסלים הלו והם אינם פוגעים באיכות או כומעט בכל המקרים, המשה להבחין בפיקסלים התצוגה. תצוגה בעלת 1 עד 5 פיקסלים מקובעים נחשבת לתצוגה רגילה שעומדת בתקן. לפרטים נוספים, גלוש לאתר התמיכה של Dell בכתובת: **com.dell.support**.

### הנחיות לתחזוקה

#### ניקוי הצג

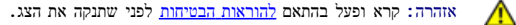

אזהרה**:** לפני ניקוי הצג**,** נתק את כבל המתח שלו משקע החשמל שבקיר**.**  $\sqrt{N}$ 

מומלץ לפעול בהתאם להוראות שברשימה הבאה להוצאה מהאריזה, לניקוי או לטיפול בצג:

- לניקוי המסך האנטי סטטי, הרטב קלות מטלית רכה ונקייה במטה משמשת מטלים מתאימה מתאימה לציפוי האנטי סטטי. אין להשתמש בבנזין, במדלל, באמוניה, בחומרי ניקוי שוחקים או באוויר דחוס.
	- נקה את הצג בעזרת מטלית לחה ופושרת. הימנע משימוש בחומרי ניקוי מכל סוג, החומרים הללו משאירים ציפוי לבנבן על הצג.
		- אם הבחנת באבקה לבנה כשפרקת את הצג, נגב אותה בעזרת מטלית.
	- טפל בזהירות בצג. מכשיר עם צבעים כהים יכול להישרט ועלולים להופיע עליו יותר סימני שחיקה לבנים מאשר במכשיר עם צבעים בהירים.
		- כדי לשמור על איכות התמונה הגבוהה ביותר בצג שלך, השתמש בשומר מסך דינמי וכבה את הצג כשאינו בשימוש.

[בחזרה](#page-0-0) [לדף](#page-0-0) [התוכן](#page-0-0)

[בחזרה](#page-0-1) [לדף](#page-0-1) [התוכן](#page-0-1)

### התקנת הצג

צג שטוח **W1909™ Dell -** מדריך למשתמש

- [חיבור](#page-60-0) [המעמד](#page-60-0)
- [חיבור](#page-60-1) [הצג](#page-60-1)
- [סידור](#page-62-0) [הכבלים](#page-62-0)
- [חיבור](#page-63-0) [Soundbar\)](#page-63-0) [אופציונלי](#page-63-0)[\)](#page-63-0)
	- [הסרת](#page-63-1) [המעמד](#page-63-1)

#### חיבור המעמד

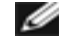

הערה**:** המעמד מגיע כשהוא מנותק מהצג.

<span id="page-60-0"></span>הערה**:** מוצר זה מיועד לשימוש עבור צג עם מעמד. אם רכשת מעמד מדגם AIO 980 SFF OptiPlexTM 780/ USFF OptiPlexTM, עיין בהוראות הרלבנטיות להתקנת מעמד AIO.

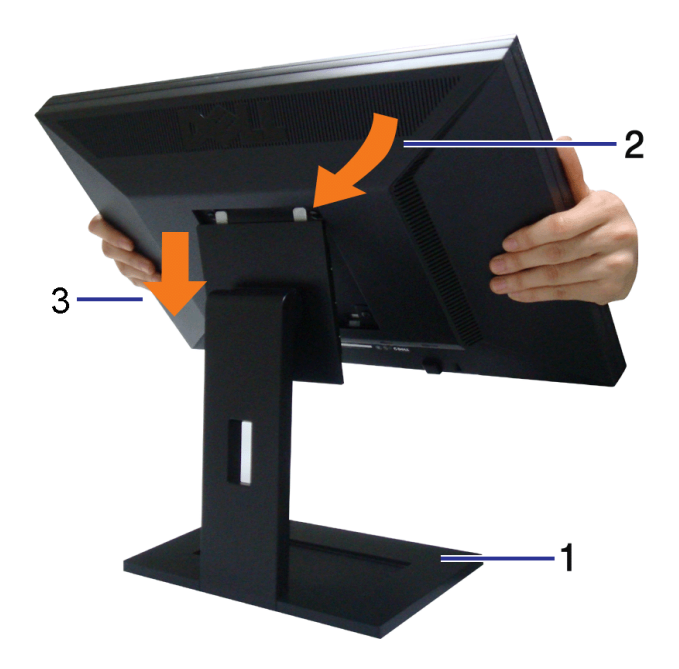

לחיבור מעמד הצג:

<span id="page-60-1"></span>.<br>ח מקם את המעמד על משטח שטוח ש $\Box\,\Box\,\Box$ התאם את חריצי ההנחיה בגב הצג לשתי הבליטות שבחלק העליון של המעמד.  $\Box\,\Box$ הורד את הצג כך ששטח התושבת שלו יינעל למעמד בנקישה. הצג כך ששטח ה

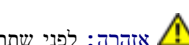

אזהרה**:** לפני שתתחיל לבצע פעולה כלשהי בסעיף זה, קרא ופעל בהתאם [להוראות](#page-84-1) [הבטיחות](#page-84-1).

לחיבור הצג אל המחשב:

.<br>בבה את המחשב ונתק את כבל החשמל.<br>

.2 חבר את הכבל עם המחבר הלבן (D-DVI דיגיטלי) או הכחול (VGA אנלוגי) אל יציאת הוידיאו המתאימה שבגב המחשב. אל תשתמש בשני המחברים באותו המחשב.השתמש בשני הכבלים רק אם הם מחוברים לשני מחשבים שונים עם כרטיסי מסך מתאימים.

# חיבור כבל **DVI** לבן

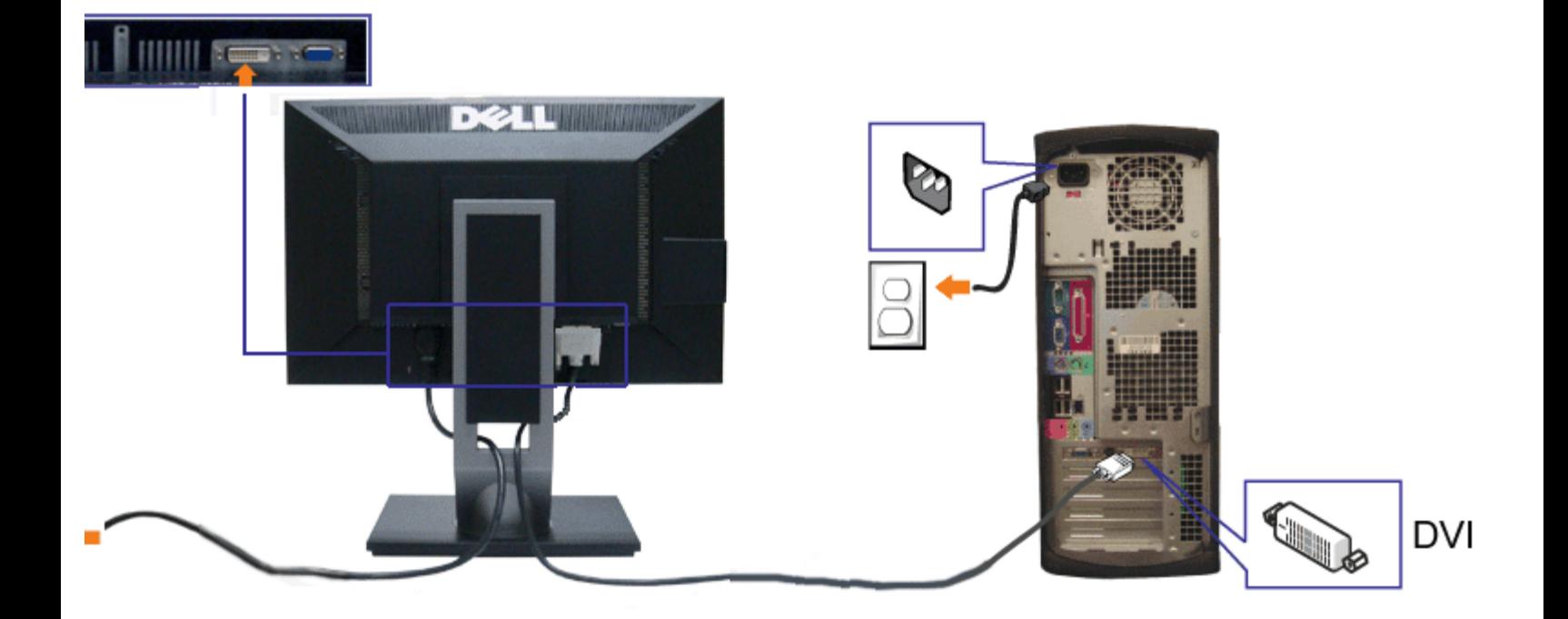

חיבור כבל **DVI** כחול

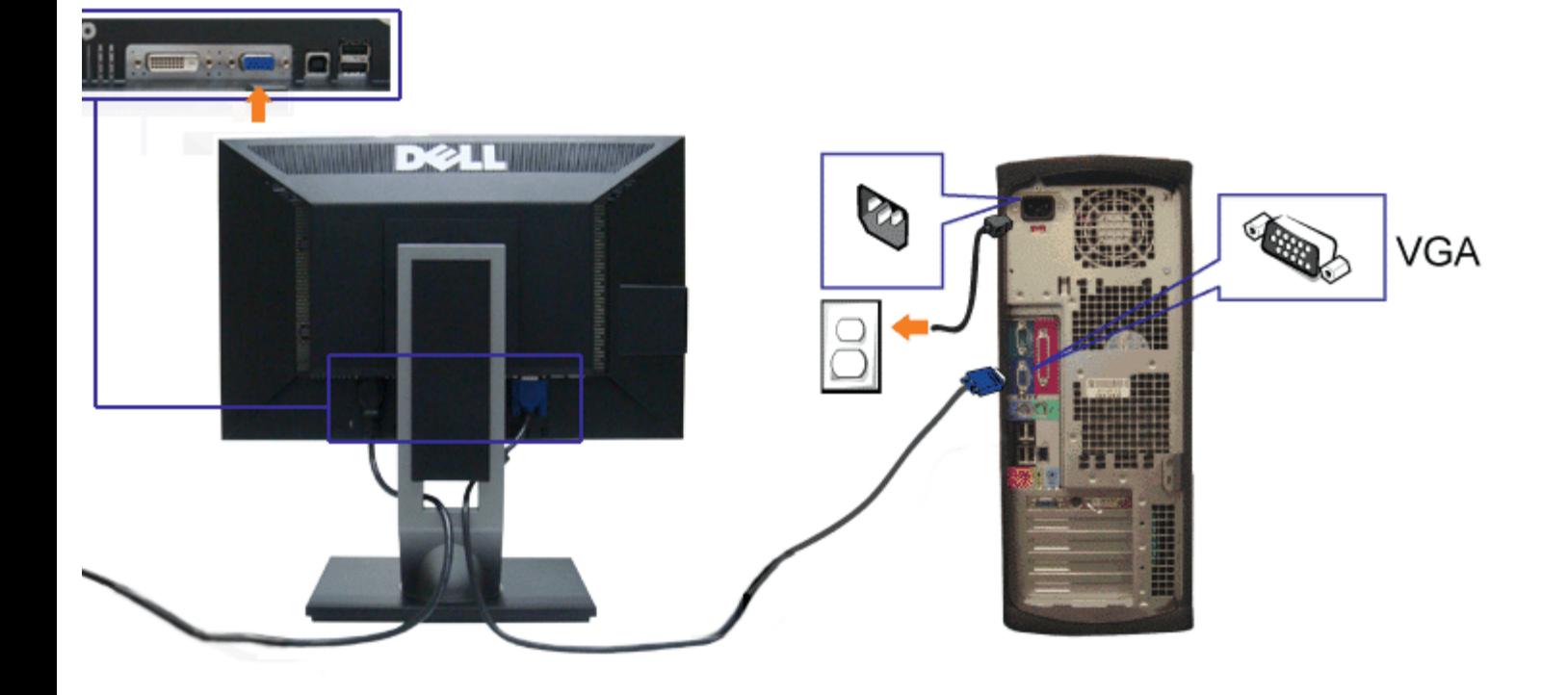

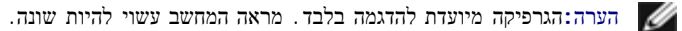

# חיבור כבל **USB**

לאחר שסיימת לחבר את כבל VGA/DVI, פעל בהתאם להוראות הבאות כדי לחבר את כבל ה-USB אל המחשב וכדי להשלים את הגדרות הצג:

<span id="page-62-0"></span>.1 חבר את כבל USB upstream) כבל מצורף) ליציאת upstream של הצג ולאחר מכן חבר את הקצה השני של הכבל ליציאת USB מתאימה במחש [תחתון](#page-7-0) מבט תחתון לפרטים נוספים).

.2 חבר התקני USB ליציאת USB downstream) בצד או בתחתית) שבמחשב. (לפרטים נוספים, ראה מבט [צד](#page-6-0) או [תחתון](#page-7-0).)

חבר את כבלי המתח של המחשב ושל הצג לשקעים סמוכים בקיר.  $\square \,\square\,$ 

הדלק את הצג ואת המחשב.  $\square \square \square$ 

אם מוצגת תמונה, ההתקנה הסתיימה. אם לא מוצגת תמונה, ראה סעיף פתרון תקלות.

.<br>השתמש בתושבת הכבל שבמעמד הצג כדי לארגן את הכבלים השתמש בתושבת ה

סידור הכבלים

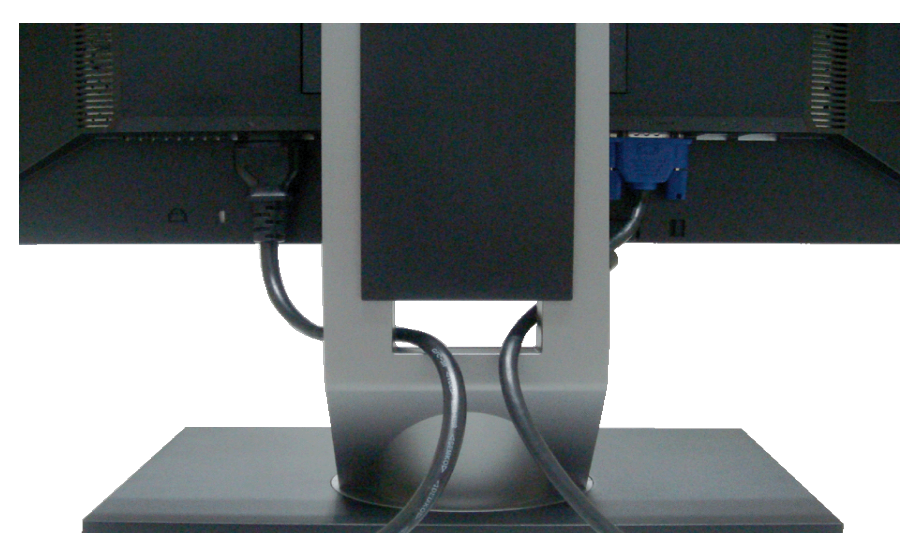

<span id="page-63-0"></span>לאחר שחיברת את כל הכבלים הדרושים לצג ולמחשב (ראה <u>[חיבור](#page-60-1) [הצג](#page-60-1)</u> לקבלת מידע אודות חיבור הכבלים), נתב את הכבלים דרך הפתח כפי שמוצג למעלה.

# **Dell Soundbar** חיבור

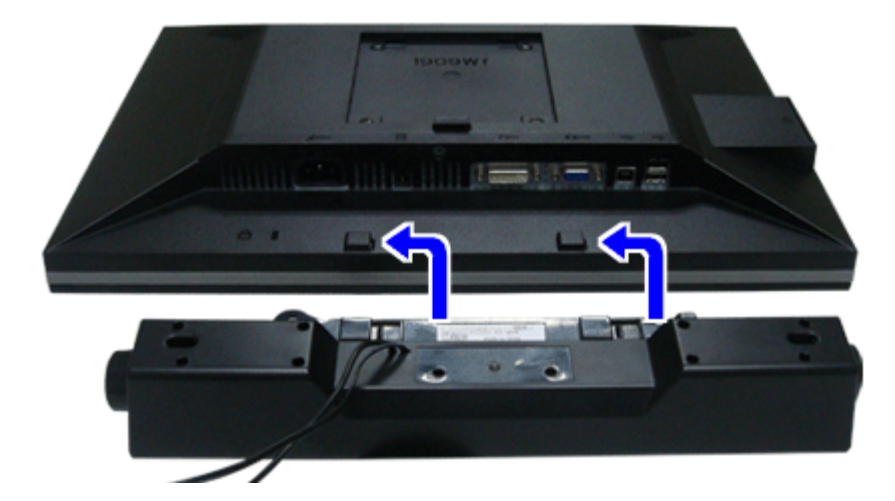

- זהירות **:** אין להשתמש עם כל התקן אחר פרט ל-Soundbar Dell.
- הערה **:** יציאת מחבר המתח הישר של V+12 DC (Soundbar (מיועדת להרחבת Soundbar Dell בלבד.
- .1 התחל מהחלק האחורי של הצג, חבר את Soundbar על ידי התאמת שני הפתחים עם שני השגמים שלאורך תחתית החלק האחורי של הצג.
	- .2 החלק את ה-Soundbar שמאלה עד שיגיע למקומו בנקישה.
	- 3. חבר את ה-Soundbar ליציאת המתח הישר של השמע (Audio Power DC-out) (ראה מבט תחתו <u>[תחתון](#page-7-0) י</u>ם נוספים).
		- .4 הכנס את תקע המיני סטריאו הירוק בהיר שמגיע מגב ה-Soundbar ליציאת השמע של המחשב.

#### הסרת המעמד

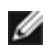

הערה**:** כדי למנוע שריטות במסך ה-LCD בזמן הסרת המעמד, הקפד להניח את הצג על משטח נקי.

<span id="page-63-1"></span>הערה**:** מוצר זה מיועד לשימוש עבור צג עם מעמד. אם רכשת מעמד מדגם AIO 980 SFF OptiPlexTM 780/ USFF OptiPlexTM, עיין בהוראות הרלבנטיות להתקנת מעמד AIO.

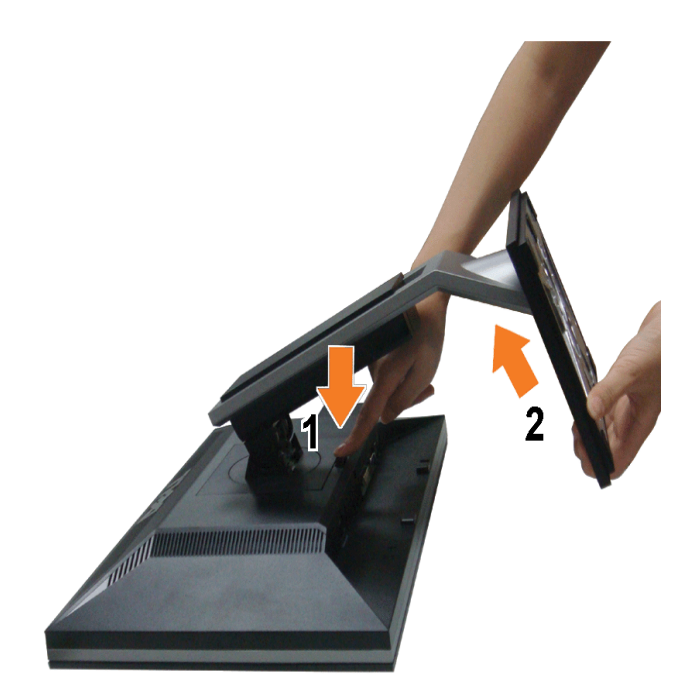

להסרת המעמד:

.<br>1 סובב את המעמד כדי לאפשר גישה אל לחצן השחרור שלו<br/>.<br> .<br>בורור המעמד שחרור השעמד החזק את החצן שחרור ה .<br>הרם את המעמד והרחק אותו מהצג $\Box\,\Box\,\Box$ 

[בחזרה](#page-0-1) [לדף](#page-0-1) [התוכן](#page-0-1)

[בחזרה](#page-0-1) [לדף](#page-0-1) [התוכן](#page-0-1)

# הפעלת הצג

צג שטוח **W1909™ Dell -** מדריך למשתמש

- שימוש בבקרות הפנל הקדמי
- שימוש בתפריט המסך (OSD(
	- הגדרת רזולוציה מרבית
- שימוש ב-Soundbar Dell) בחירה)
	- שימוש בהטיה ובסיבוב
		- סיבוב הצג
	- כיוון הגדרות הסיבוב של התצוגה

# שימוש בפנל הקדמי

<span id="page-65-0"></span>השתמש בלחצני הבקרה שבחלק הקדמי של הצג כדי לכוון את מאפייני התמונה המוצגת. כשתשתמש בלחצנים הללו לכיוון הבקרות, תפריט מסך (OSD (יציג את הערכים המספריים של המאפיינים תוך כדי שינוי.

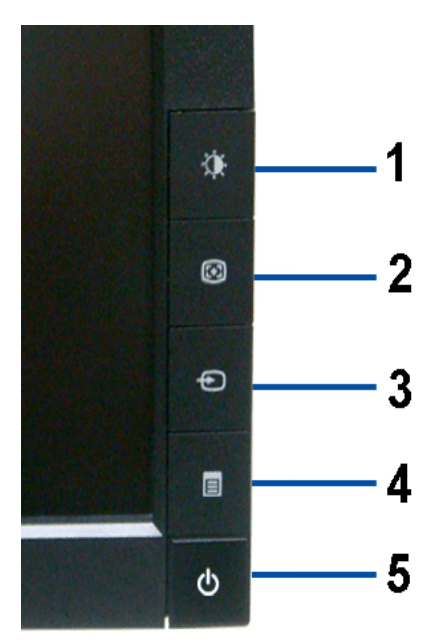

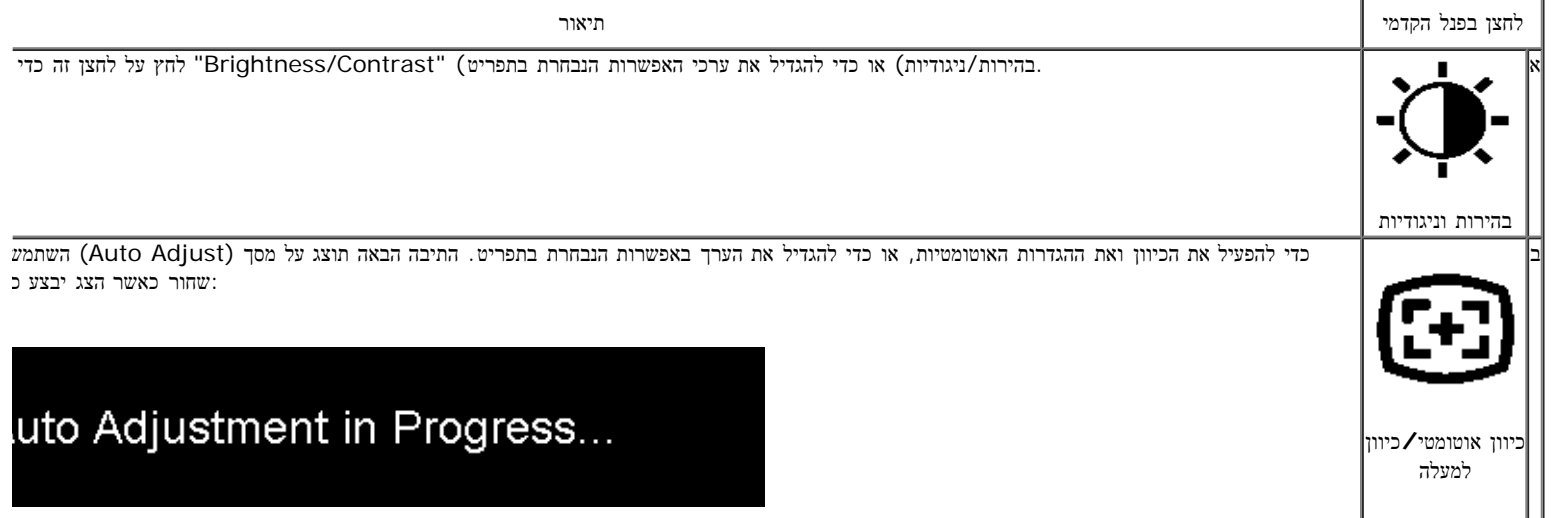

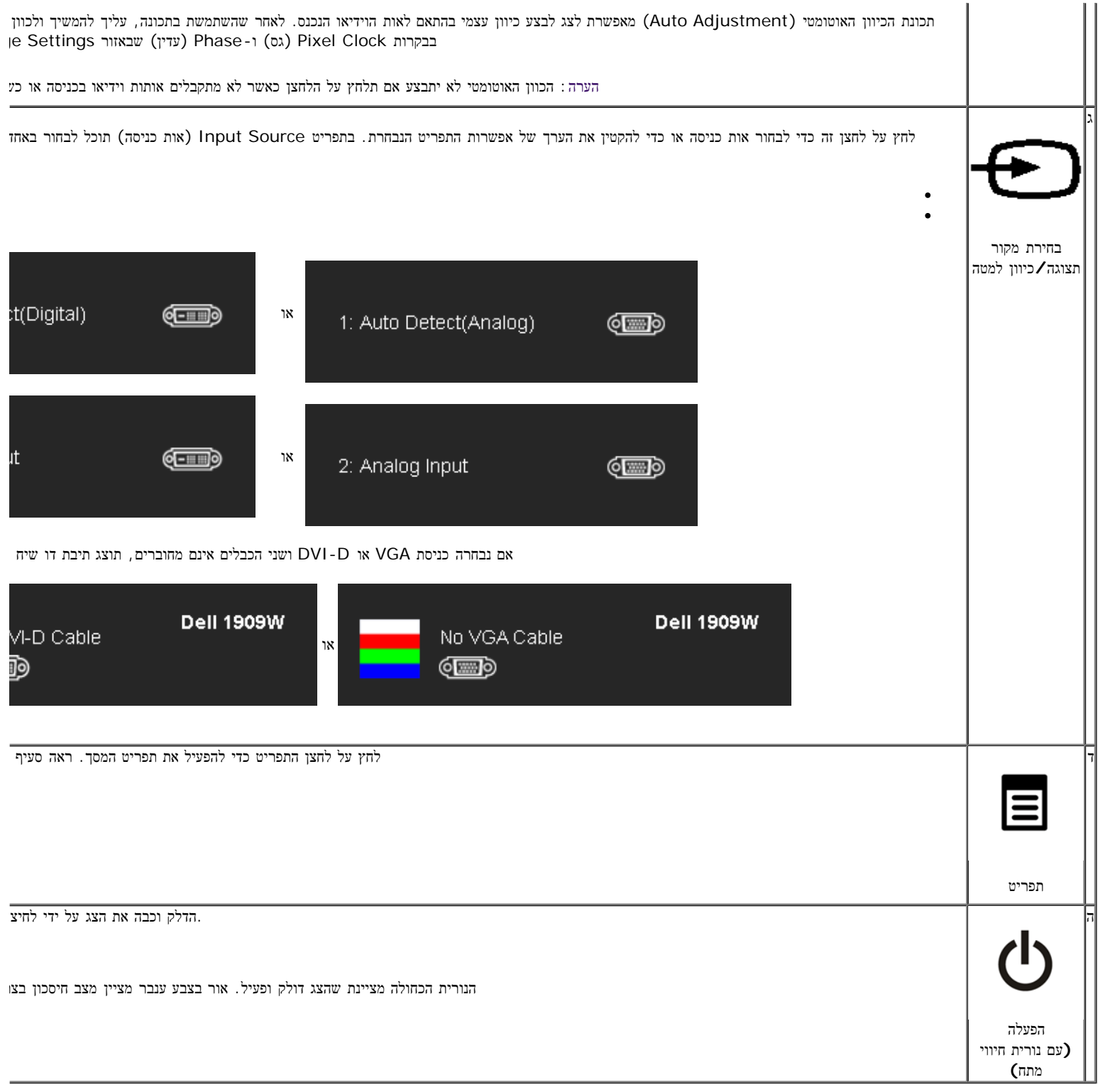

# שימוש בתפריט המסך **(OSD(**

## גישה למערכת התפריטים

הערה**:** אם תשנה את הגדרות הצג ולאחר מכן תמשיך לתפריט אחר, או שתצא מתפריט המסך, הצג ישמור אוטומטית את השינויים. השינויים יישמרו גם אם תשנה את ההגדרות ותמתין עד שתפריט המסך ייעלם.

.1לחץ על לחצן התפריט כדי להפעיל את תפריט המסך וכדי להציג את התפריט הראשי.

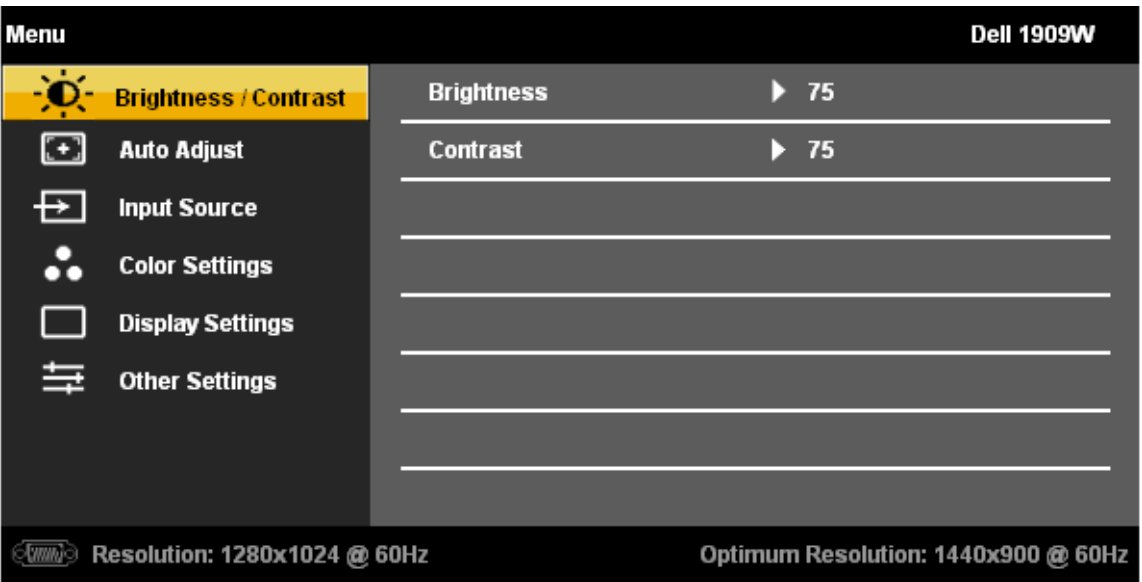

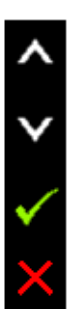

או

くくく

**DVI** תפריט ראשי עבור קלט

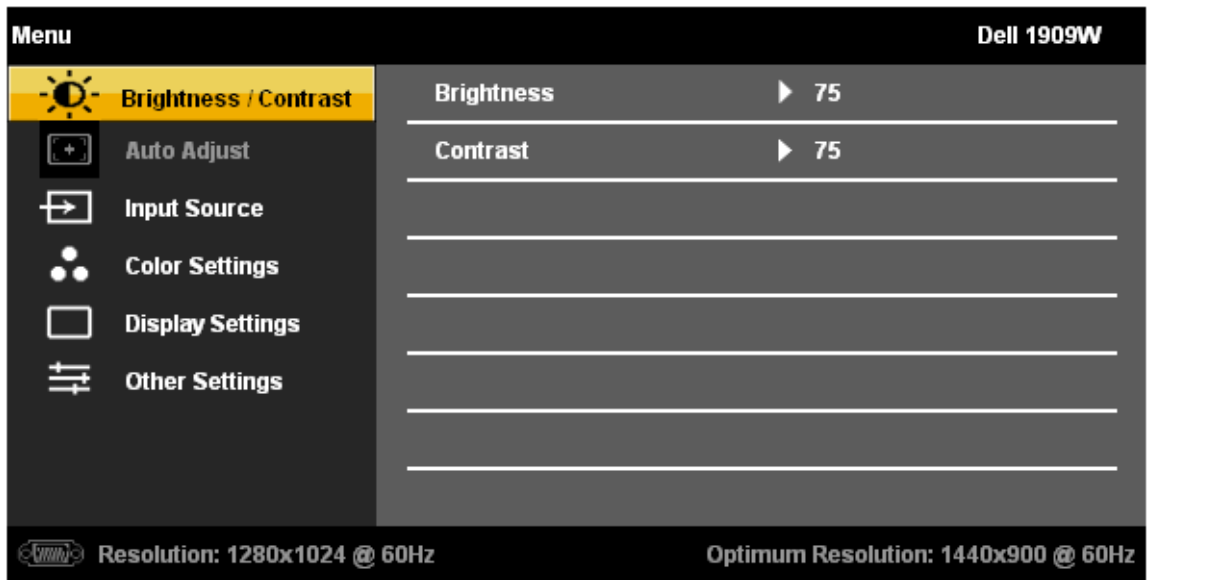

הערה**:** התכונה ADJUST AUTO) כיוון אוטומטי) זמינה רק בשימוש במחבר אנלוגי (VGA(.

.2 לחץ וכן כדי לעבור בין אפשרויות ההגדרה השונות. כשאתה עובר בין סמלים, שם האפשרות הנבחרת יודגש. עיין בטבלה הבאה לקבלת רשימה מלאה של כל האפשרויות הזמינות עבור הצג:

.3 לחץ על לחצן התפריט פעם אחת כדי להפעיל את האפשרויות המודגשת.

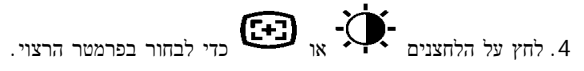

.5 לחץ על לחצן התפריט כדי לעבור לפס הגלילה ולאחר מכן לחץ או , בהתאם לחיוויי המסך, כדי לבצע את השינויים הרצויים.

.6 בחר באפשרות "Exit/Menu) "תפריט/יציאה) כדי לחזור לתפריט הראשי או כדי לצאת מתפריט המסך.

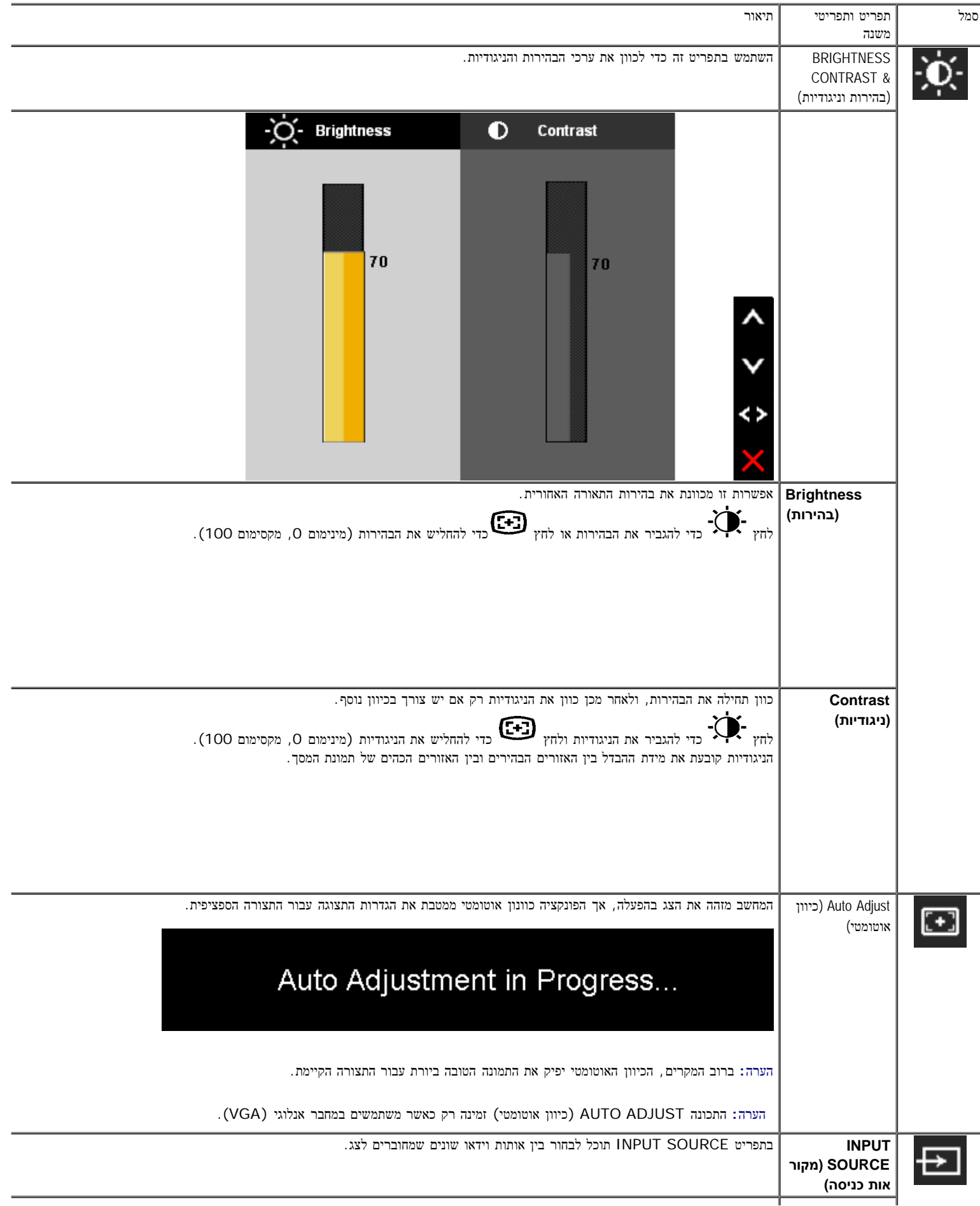

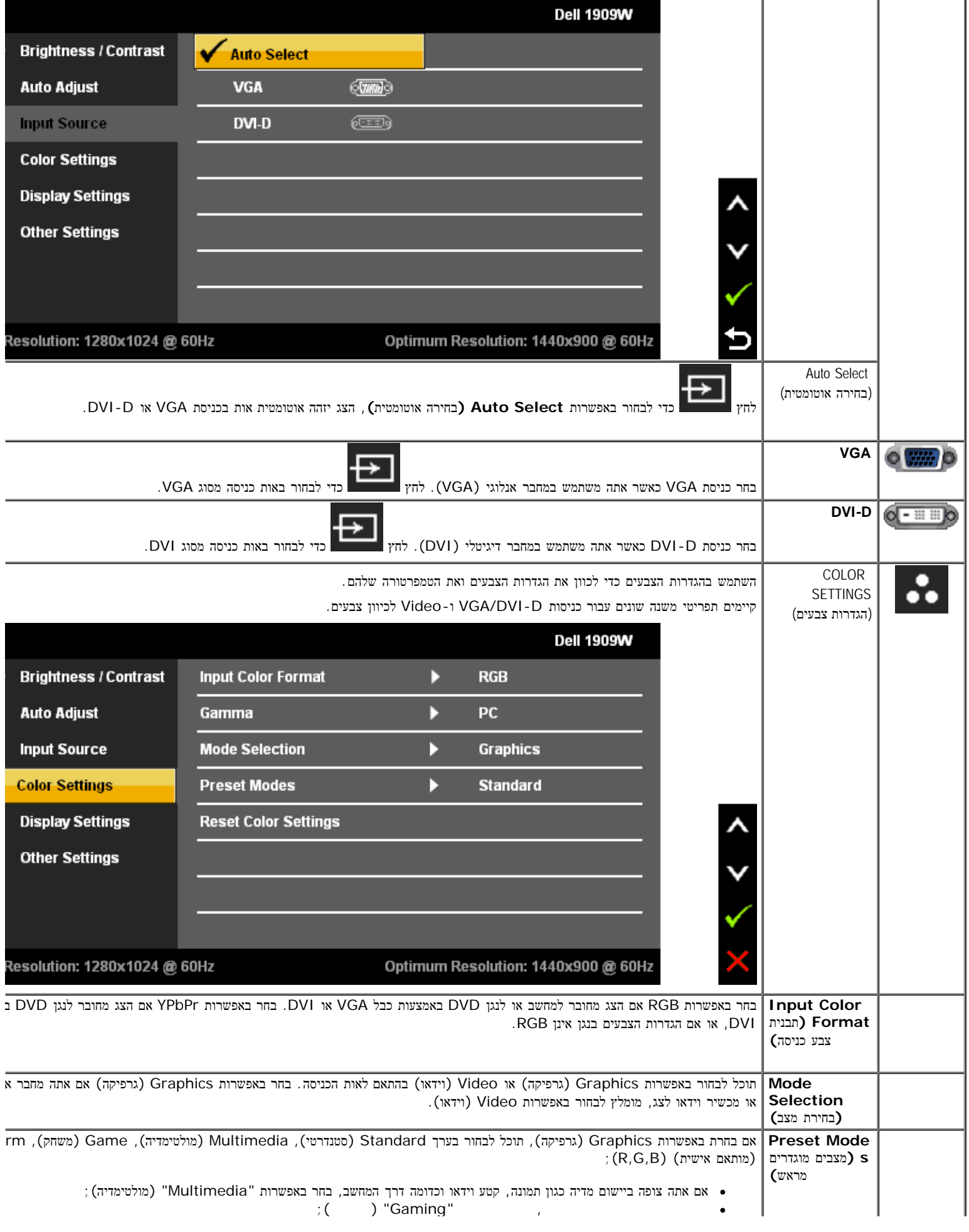

**I** 

אם אתה משתמש במשחקי מחשב בחר באפשרות משחקים

- אם תעדיף טמפרטורת צבעים נמוכה יותר (K5700(, בחר באפשרות "Warm) "חמים);
	- אם תעדיף טמפרטורת צבעים גבוהה יותר בחר באפשרות "Cool) "קריר);
	- , האפשרות Custom) מאותאם אישית) (R, G, B) האפשרות האפשרות פונעים בטווח ה
- בחר באפשרות "Standard) "סטנדרטי) כדי להשתמש בתבנית הצבעים הטבעית של הצג;
- בחר באפשרות Preset Warm) הגדרות חמימות) לקבלת גוון אדמדם. הגדרת צבע זו שימושית עבור יישומים עשירי צבע (עריכת תמונ
- בחר באפשרות Preset Cool) הגדרות קרירות) לקבלת גוון כחלחל. הגדרת צבע זו שימושית עבור יישומים מבוססי טקסט (דפים אלקט
- 

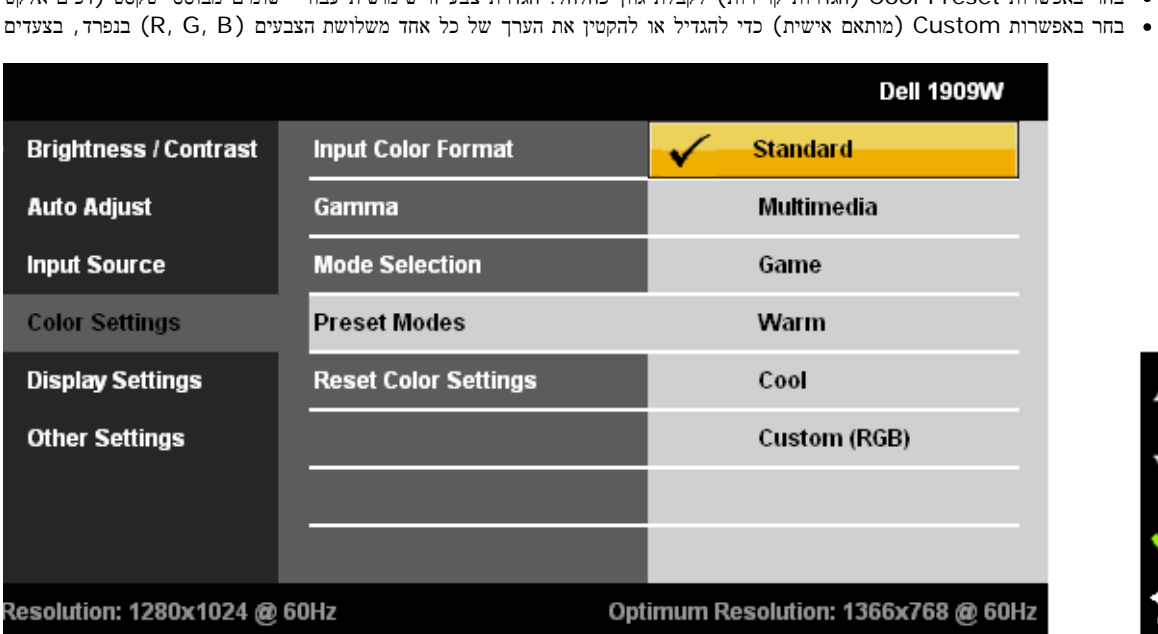

אם בחרת באפשרות Video) וידאו), תוכל להשתמש בערכים Movie) סרט), Game) משחק), Sports) ספורט), או Nature) טבע):

- אם אתה מנגן סרט, בחר באפשרות "Movie) "סרט);
- אם אתה צופה בתוכנית ספורט, בחר באפשרות "Sports) "ספורט);
	- אם אתה משחק, בחר באפשרות "Game) "משחק);
- אם תרצה להציג תמונה כללית, אתר אינטרנט או שידור טלוויזיה, בחר באפשרות Nature) טבע). תוכל לשנות את הגדרות הגוון (tint- להעדפותיך. אם תרצה לחזור להגדרות ברירת המחדל של הצבעים, בחר באפשרות Reset Color) אפס צבעים);
- בחר באפשרות Reset Color) איפוס צבעים) כדי להחזיר את הגדרות הצבעים לברירת המחדל. זוהי הגדרת ברירת המחדל הסטנדרטית ב

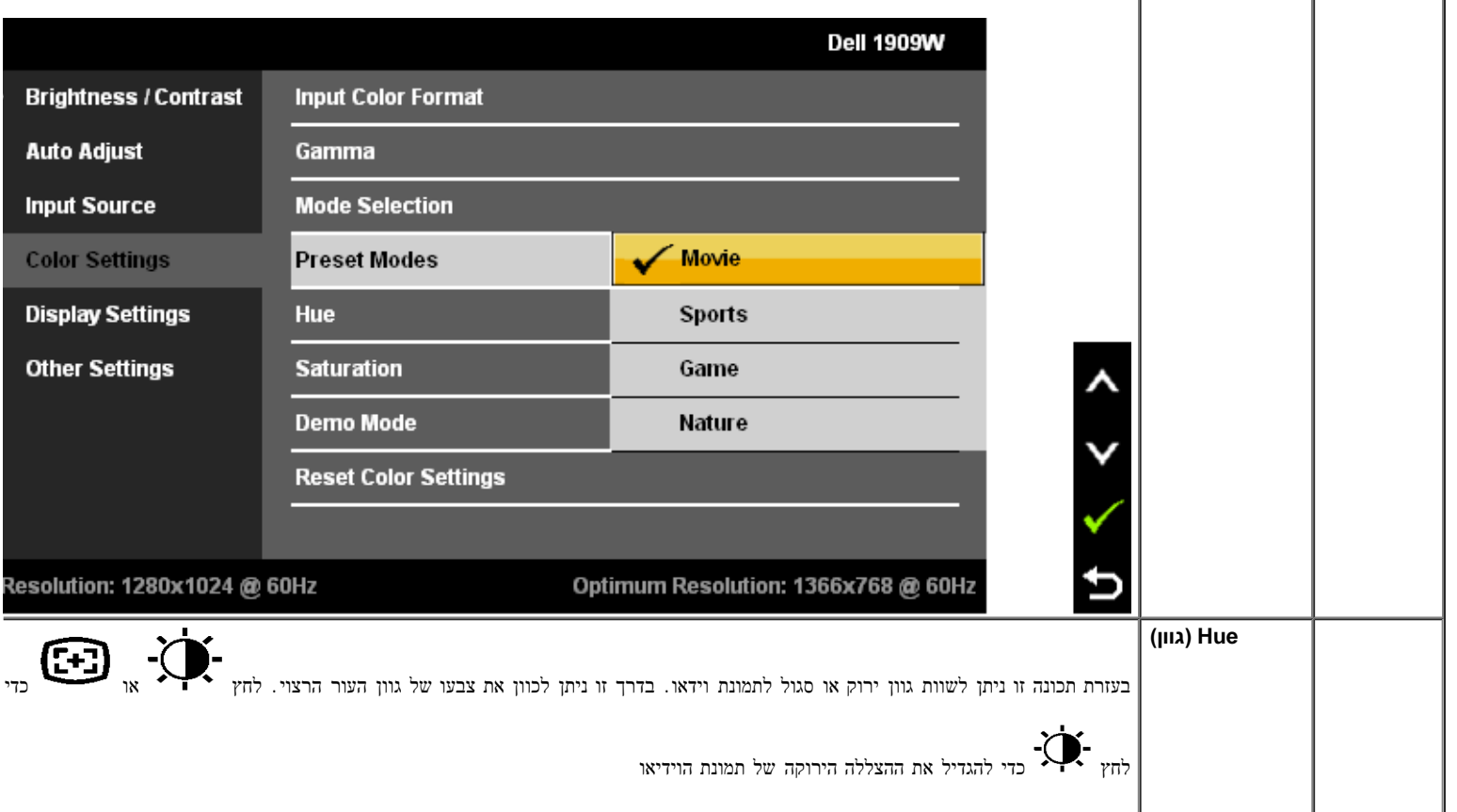

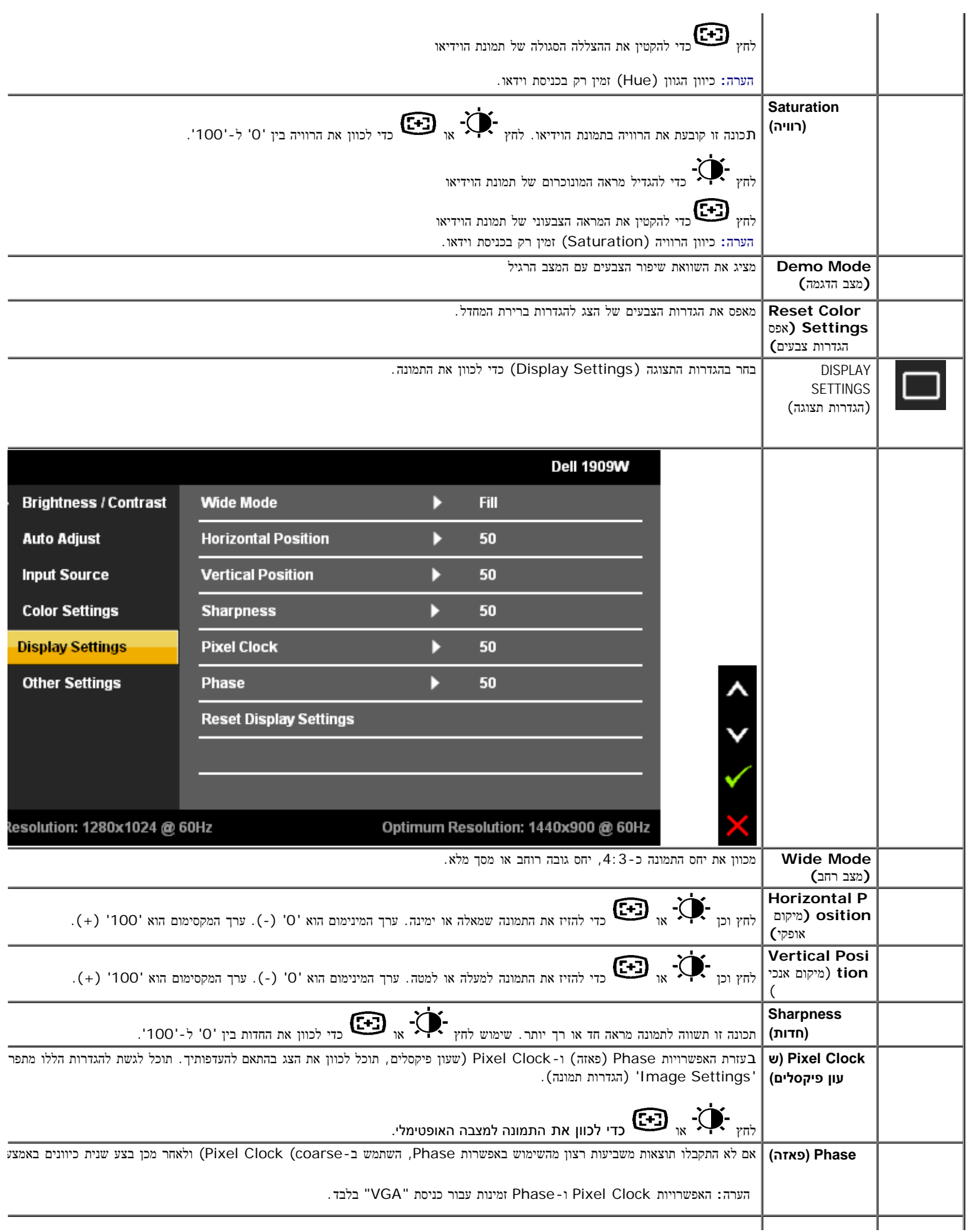
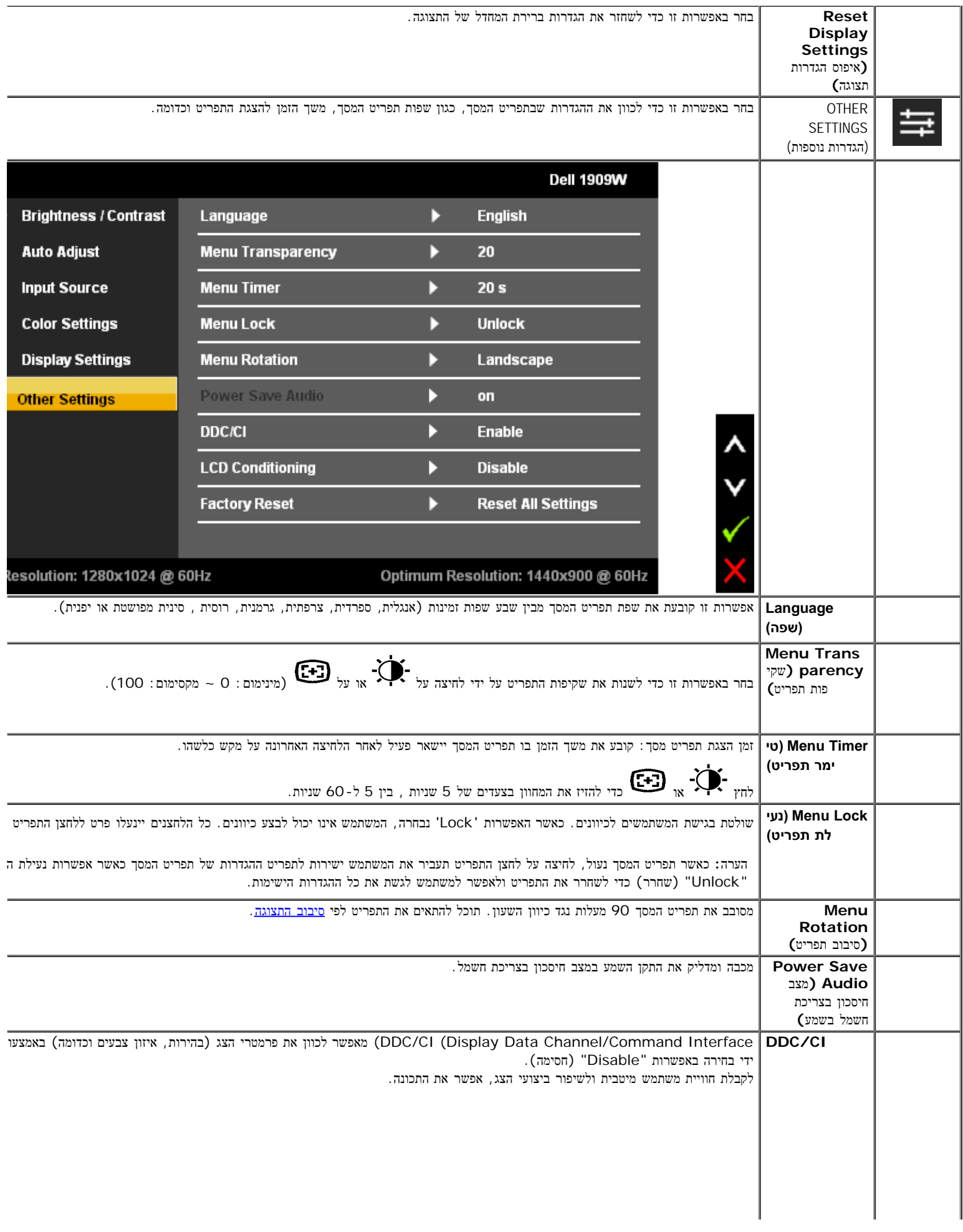

שמתשמל ךירדמ - W1909 Dell חוטש גצ

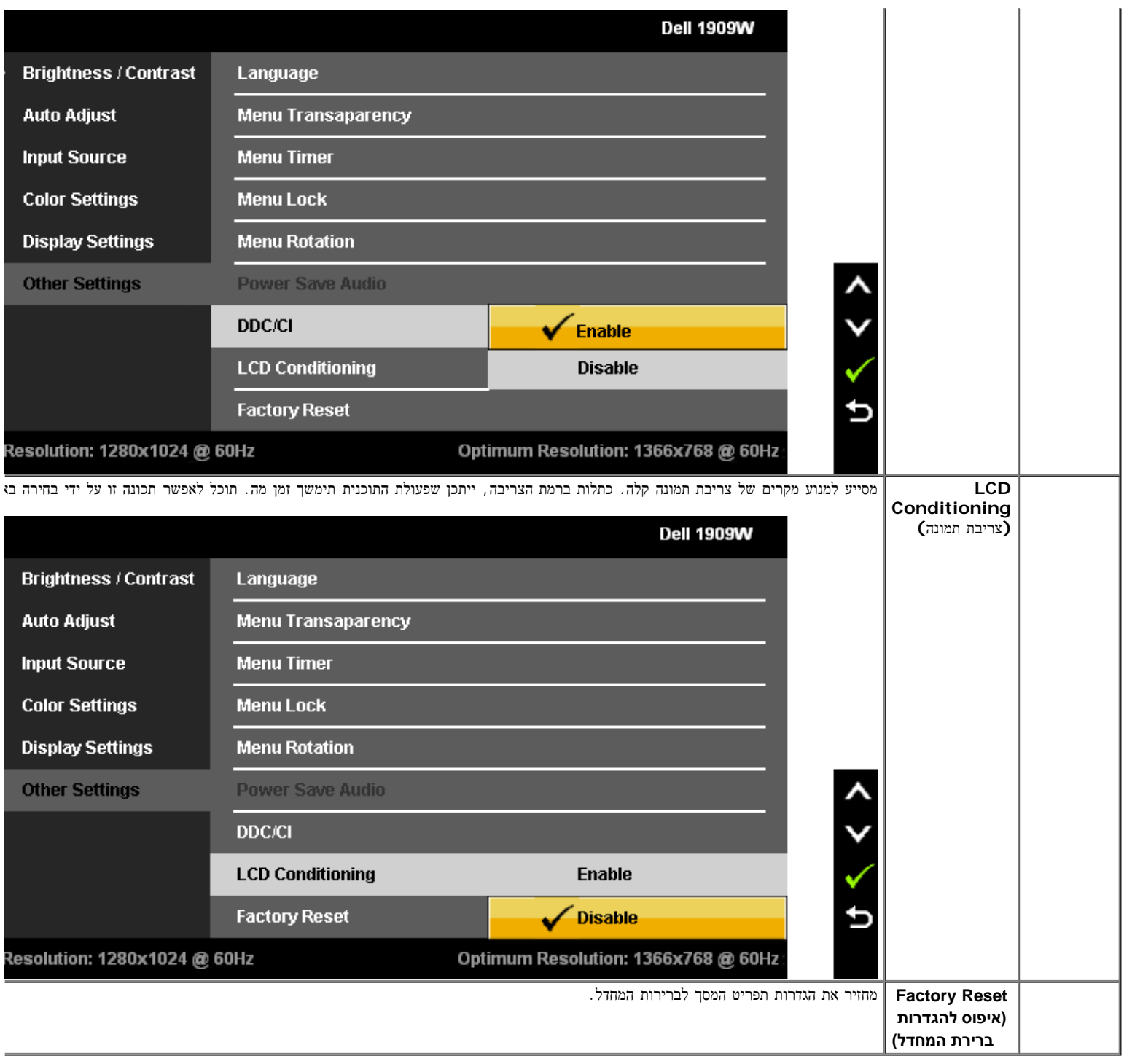

הערה: לצג זה תכונה מובנית לכיול אוטומטי של הבהירות כפיצוי על בלאי CCFL.

#### הודעות אזהרה בתפריט המסך

אם הצג אינו תומך ברזולוציה מסוימת, תוצג ההודעה הבאה :

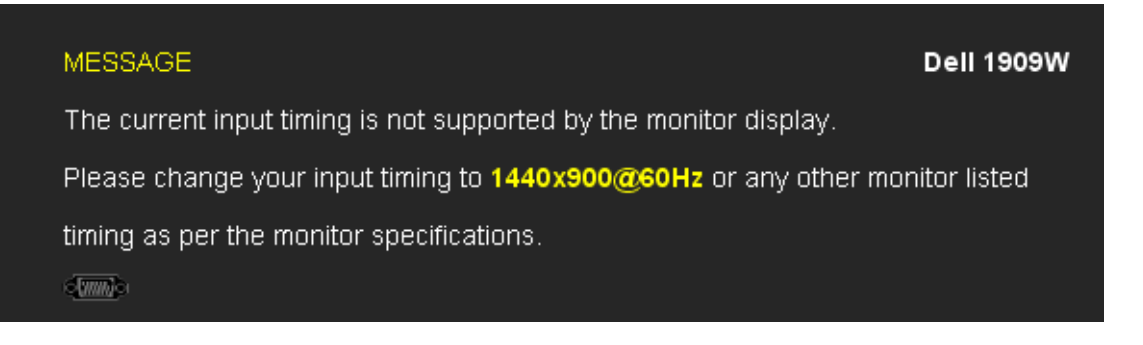

הצג אינו מצליח להסתנכרן עם האות שמגיע מהמחשב. ראה סעיף [מפרט](#page-8-0) [צג](#page-8-0) לקבלת טווחי התדר האופקי והאנכי בהם תומך הצג. המצב המומלץ הוא 1440 900 x.

ההודעה הבאה תוצג לפני ביטול של האפשרות CI/DDC. **WARNING MESSAGE Dell 1909W** The function of adjusting display setting using PC application will be disabled. Do you wish to disable DDC/CI function? No Yes

כשהצג עובר למצב חיסכון בצריכת זרם (Save Power(, תוצג ההודעה הבאה:

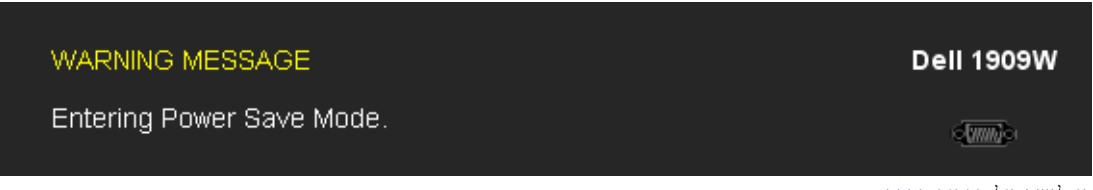

הפעל את המחשב ואת הצג כדי לגשת אל תפריט המסך.

אם תלחץ על לחצן כלשהו פרט ללחצן ההפעלה, אחת ההודעות הבאות תוצג כתלות בכניסה הנבחרת:

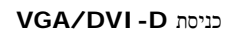

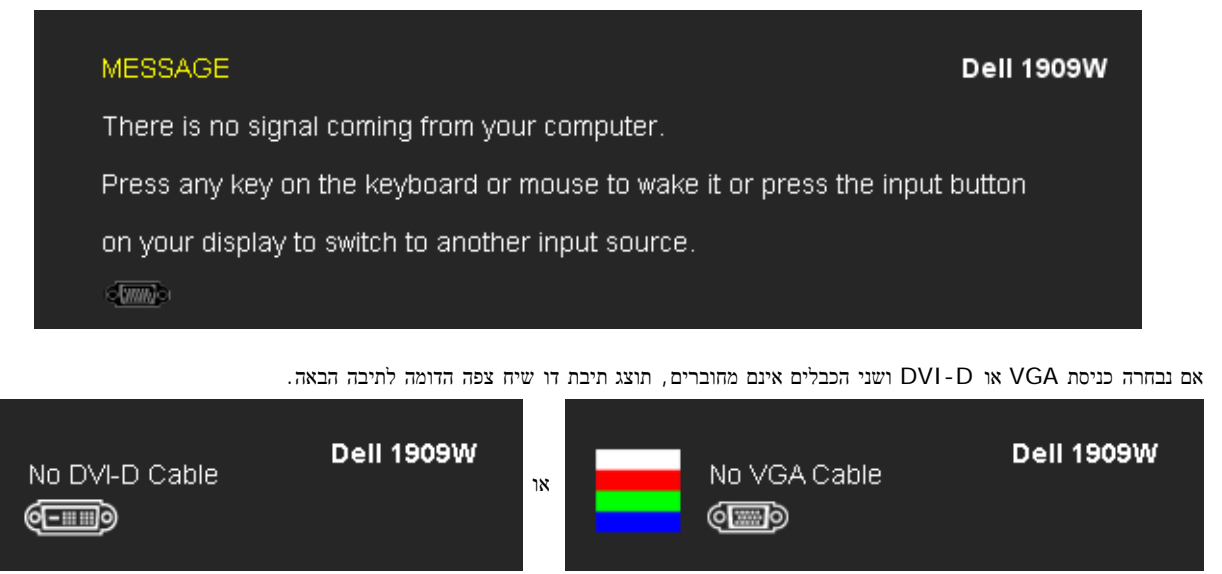

לפרטים נוספים, ראה סעיף <u>[פתרון](#page-79-0) [תקלות](#page-79-0)</u> .

## הגדרת רזולוציה מרבית

כדי לקבוע את הרזולוציה המיטבית עבור הצג:

:Windows XP-ב

לחץ לחיצה ימנית בשולחן העבודה ובחר באפשרות מאפיינים ה .<br>בור לכרטיסייה הגדרות שבור לכרטיסייה ה .3 קבע את רזולוצית המסך כ- **900x**.**1440** .( אישור) **OK** אישור).

:Windows 7 או Windows Vista-ב

- .1 לחץ לחיצה ימנית בשולחן העבודה ובחר באפשרות **Personalization**) התאמה אישית).
	- .2 לחץ **Settings Display Change**) שנה הגדרות תצוגה).
- .3 הזיזו את סרגל ההזזה ימינה על ידי לחיצה והחזקת עכבר שמאל, והביאו את רזולוציית הצג אל **900X**.**1440**
	- .4 לחצן על **OK**.

אם האפשרות 1440 900 x אינה מופיעה, ייתכן שיהיה צורך לעדכן את מנהל ההתקן של כרטיס המסך. כתלות במחשב, בצע את אחת הפעולות הבאות:

- אם יש ברשותך מחשב שולחני או נייד של Dell:
- גלוש לאתר **com.dell.support**, הזן את תגית השירות שקיבלת, והורד את מנהל ההתקן העדכני עבור כרטיס המסך שלך.
	- אם המחשב שברשותך אינו מתוצרת Dell) נייד או שולחני):
	- גלוש לאתר התמיכה של המחשב והורד את מנהלי ההתקן העדכניים של כרטיס המסך.
		- גלוש לאתר האינטרנט של כרטיס המסך והורד את מנהלי ההתקן העדכניים.

# השימוש ב**-Soundbar Dell)** בחירה**)**

Soundbar Dell היא מערכת סטריאופונית שניתן להרכיב על צגי Dell השטוחים. ל-Soundbar בורר עוצמה מסתובב ובקרת הפעלה/כיבוי לכיוון העוצמה הכללית של המערכת, נורית כחולה לחיווי פעולה, ושני שקעי אוזניות.

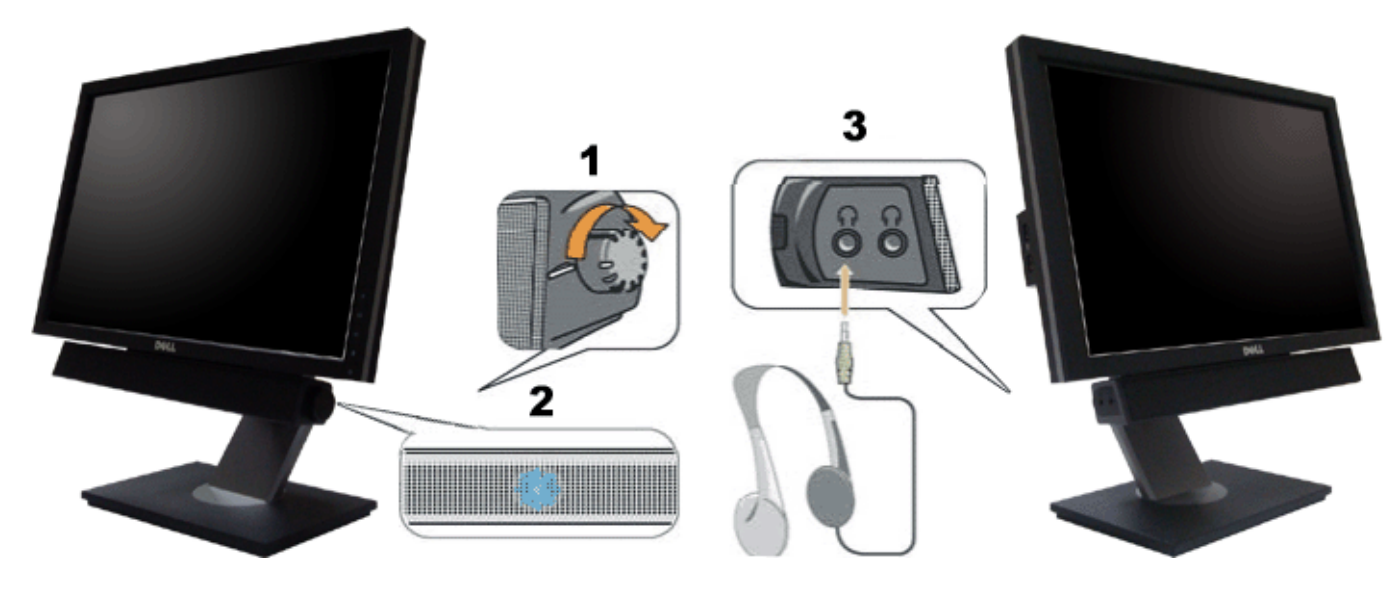

- **.1** בקרת הפעלה/עוצמה
	- **.2** מחוון הפעלה
	- **.3** מחברי אוזניות

#### שימוש בהטיה ובסיבוב

הערה**:** מוצר זה מיועד לשימוש עבור צג עם מעמד. אם רכשת מעמד מדגם AIO 980 SFF OptiPlexTM 780/ USFF OptiPlexTM, עיין בהוראות הרלבנטיות להתקנת

#### הטיה

בעזרת המעמד המובנה תוכל להטות את הצג לקבלת זווית הצפייה הנוחה ביותר.

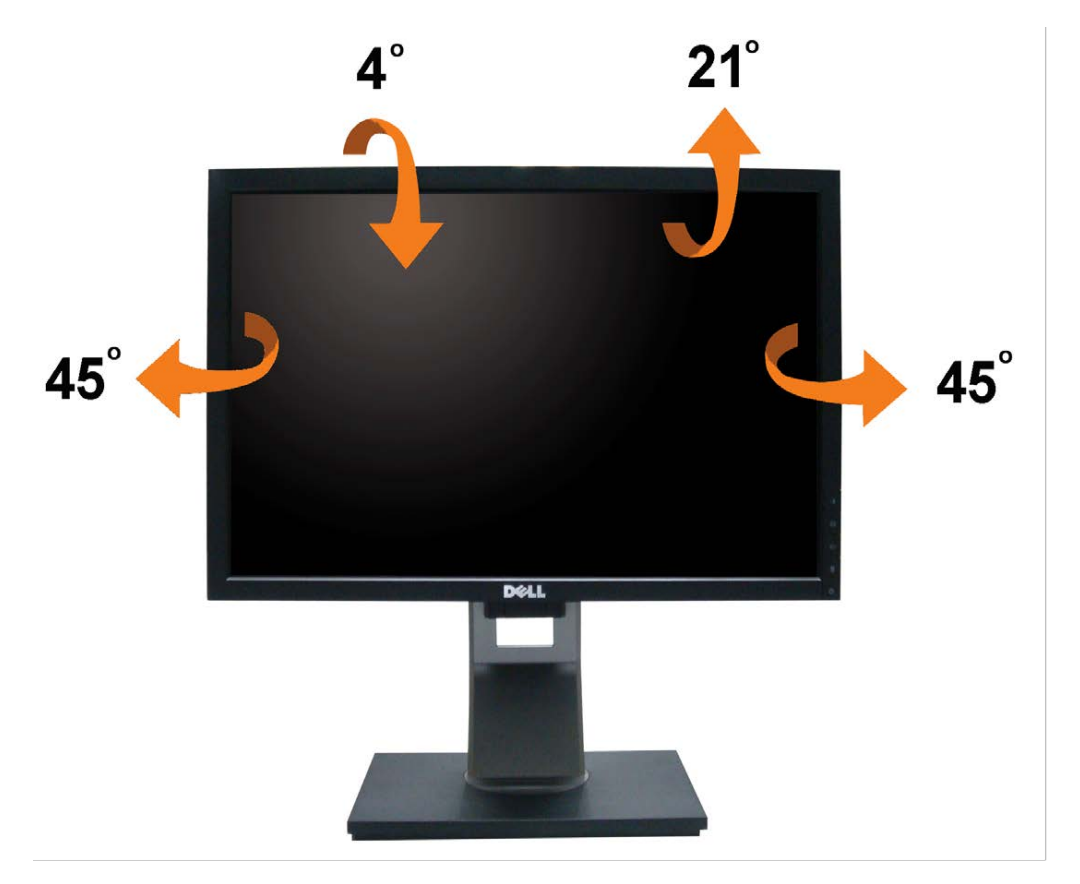

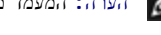

הערה**:** המעמד מגיע כשהוא מנותק מהצג.

#### סיבוב הצג

לפני שתסובב את הצג, עליו להיות פרוס לגמרי אנכית ([פריסה](#page-65-0) [אנכית](#page-65-0)) ומוטה לגמרי (הטיה) למעלה כדי שלא לפגוע בתחתית הצג.

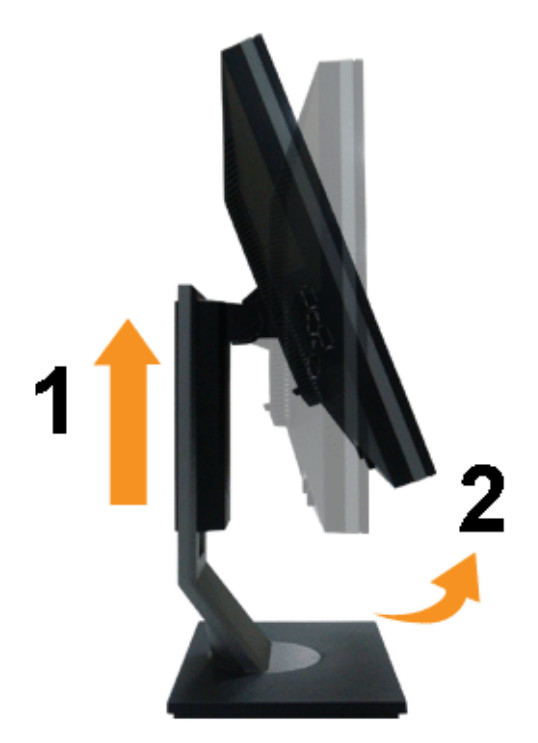

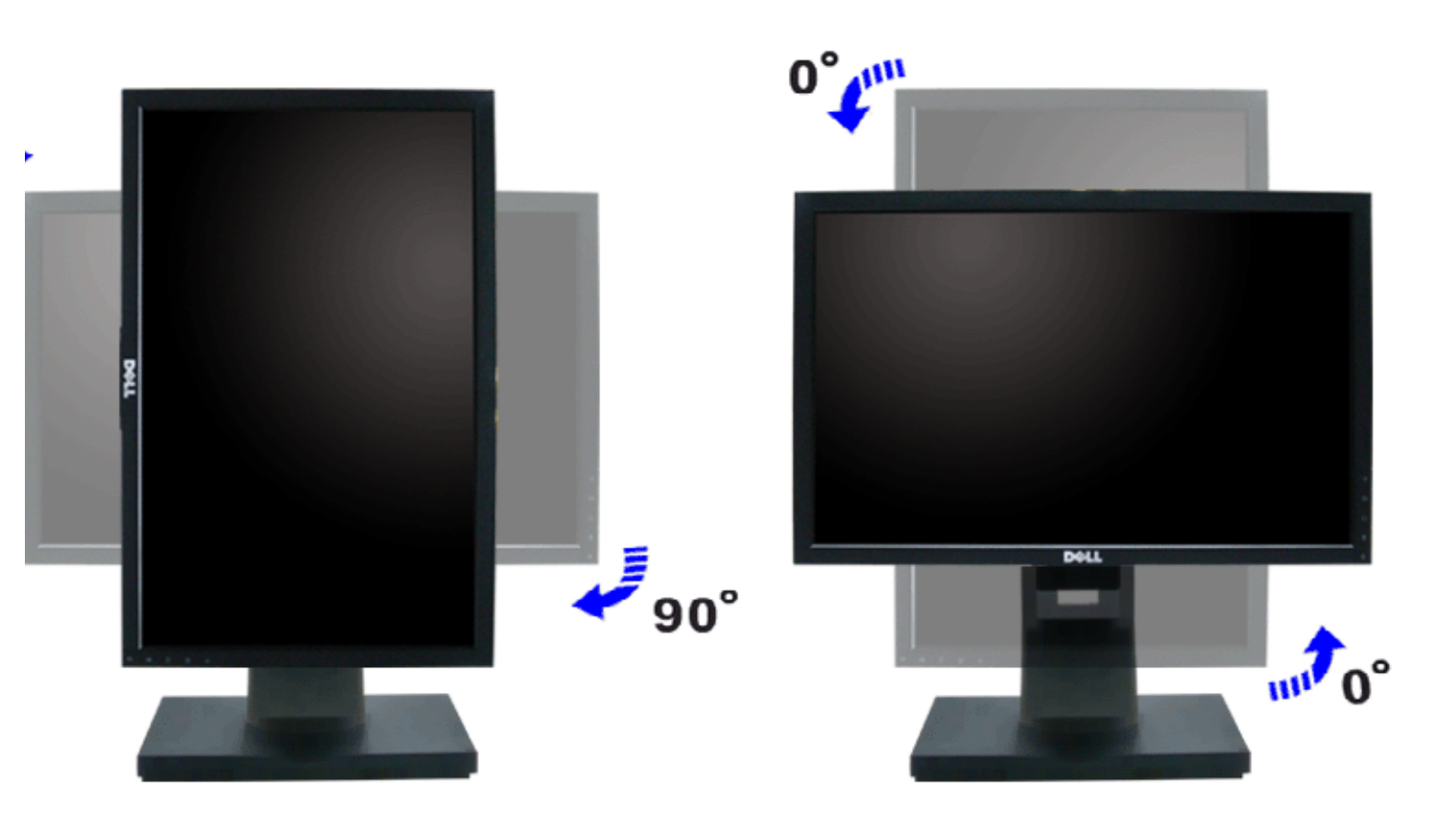

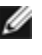

הערה**:** כדי לסובב את התצוגה (רוחבית לעומת אנכית) עם מחשב Dell שברשותך, עליך להשתמש במנהל התקן גרפיקה מעודכן שאינו כלול בחבילת הצג. להורדת מנהל ההתקן הגרפי, בקר בכתובת **com.dell.support**, עבור לאזור ההורדה (Download (בחלק **Drivers Video**) מנהלי כרטיס מסך) להורדת מנהל ההתקן העדכני.

הערה**:**במצב *View Portrait*, ייתכן שהביצועים ייפגעו כאשר תשתמש ביישומים גרפיים כבדים (כגון משחקים תלת ממדיים).

### כיוון הגדרות הסיבוב של התצוגה

לאחר שסובבת את הצג, עליך לבצע את הפעולות שבהמשך כדי לכוון את הגדרות סיבוב התצוגה (Settings Display Rotation (של המערכת.

הערה**:** אם אתה משתמש בצג עם מחשב שאינו מתוצרת Dell, עליך לבקר בדף מנהלי ההתקנים הגראפיים באתר היצרן לקבלת מידע אודות סיבוב התצוגה במערכת ההפעלה.

כדי לכוון את הגדרות הסיבוב של התצוגה:

 $\Box\Box\Box$  לחץ לחיצה ימנית בשולחן העבודה ובחר באפשרות מאפיינים.

 $\Box$  עבור לכרטיסיה הגדרות ובחר מתקדם.

.3 אם מותקן במחשב כרטיס מסך מסוג ATI, עבור לכרטיסייה **Rotation**) סיבוב) וקבע את זווית הסיבוב המועדפת.

אם מותקן במחשב כרטיס מסך מסוג nVidia עבור לכרטיסייה **nVidia**, בחר באפשרות **NVRotate** מהעמודה השמאלית ולאחר מכן קבע את זווית הסיבוב המועדפת. אם מותקן במחשב כרטיס מסך מסוג Intel, עבור לכרטיסייה **Intel**, בחר באפשרות **Properties Graphic**) מאפייני גרפיקה), עבור לכרטיסייה **Rotation** (סיבוב), ולאחר מכן קבע את זווית הסיבוב המועדפת.

הערה**:** אם אפשרות הסיבוב אינה מוצגת או שאינה פועלת כשורה, בקר באתר **com.dell.support** והורד את מנהל ההתקן המעודכן עבור כרטיס המסך שברשותך.

[בחזרה](#page-0-0) [לדף](#page-0-0) [התוכן](#page-0-0)

## פתרון בעיות

#### צג שטוח **W1909™ Dell**

- בדיקה עצמית
- בעיות שכיחות
- בעיות ספציפיות של המוצר
- בעיות ספציפיות לחיבור USB
- בעיות ב-Soundbar Dell

אזהרה**:** לפני שתתחיל לבצע פעולה כלשהי בסעיף זה, קרא ופעל בהתאם [להוראות](#page-84-0) [הבטיחות](#page-84-0).

#### בדיקה עצמית

<span id="page-79-0"></span>הצג שברשותך כולל תכונת בדיקה עצמית אשר מוודאת כי הוא פועל בצורה תקינה. אם הצג והמחשב מחוברים בצורה תקינה האחד המסך נשאר חשוך, הפעל את הבדיקה העצמית של הצג באמצעות ביצוע של הפעולות הבאות:

המחשב ואת הצג הצג הצג  $\square \, \square \, \square$ 

.2 נתק את כבל הוידיאו מגב המחשב. להבטחת פעולה תקינה של הבדיקה העצמית, נתק את הכבל הדיגיטלי (מחבר לבן) והאנלוגי (מחבר כחול) מגב המחשב. .<br>געג. $\square \,\square \,\square$  הדלק הי

תיבת הדו-שיח הצפה תוצג (על רקע שחור) אם הצג פועל ואינו מזהה אות וידיאו. במצב בדיקה עצמית, נורית ההפעלה תהיה ירוקה. כמו כן, כתלות בכניסה הנבחרת, אחת מתיבות הדו שיח הבאות תוצגנה.

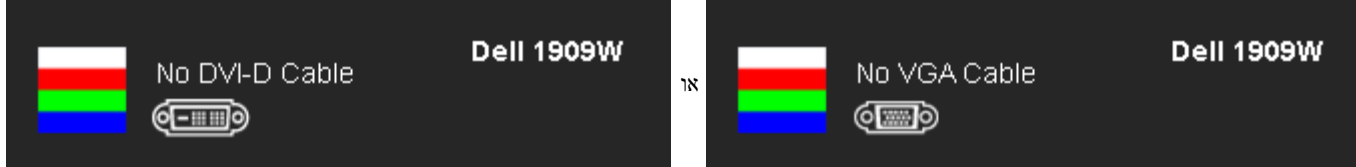

 $\Box$  תיבה זו מוצגת בזמן פעולה רגיל של המערכת כאשר כבל הוידיאו מתנתק או ניזוק.  $\Box$ כבה את הצג וחבר בחזרה את כבל הוידיאו; לאחר מכן, הדלק את הצג ואת המחשב.

אם המסך עדיין חשוך, בדוק את כרטיס המסך ואת המחשב. הצג תקין.

הערה**:** תכונת הבדיקה העצמית אינה זמינה במצבי וידאו Composite ,Video-S ו- Component.

#### אבחון מובנה

לצג כלי אבחון מובנה בעזרתו תוכל לבדוק אם אופן הפעולה החריג בו נתקלת קשור בצג או במחשב ובכרטיס המסך שלו.

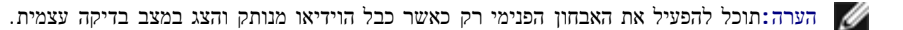

להפעלת האבחון המובנה:

.1 ודא שהמסך נקי (אין עליו חלקיקי אבק). .<br>בחום נתק את כבל/י הוידיאו שבגב המחשב או הצג. כעת הצג יעבור למצב בדיקה עצמית  $\square$ 

. כעת יוצג מסך אפור שוכן הקדמי למשך 2 שניות. כעת יוצג מסך אפור D $\square$ .<br>בדוק בעיון את המסך ונסה לאתר חריגות הח

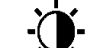

 $\Box$  לחץ פעם נוספת על הלחצן  $\blacktriangleright$  שבפנל הקדמי. צבע המסך ישתנה לאדום. .<br>הדיגות התצוגה ונסה לאתר הריגות הריגות  $\Box\,\Box\,\Box$ 

.<br>חזור על שלבים 5 ו-6 ובדוק את התצוגה בצבעים ירוק, כחול ולבן D

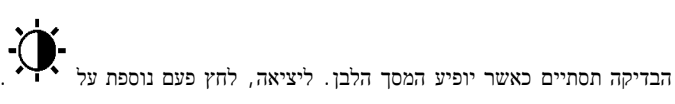

אם לא זיהית חריגות במסך כאשר השתמשת בכלי האבחון המובנה, הצג תקין. בדוק את כרטיס המסך ואת המחשב.

## בעיות נפוצות

הטבלה הבאה מכילה מידע כללי לגבי בעיות שכיחות בצג ופתרונות אפשריים.

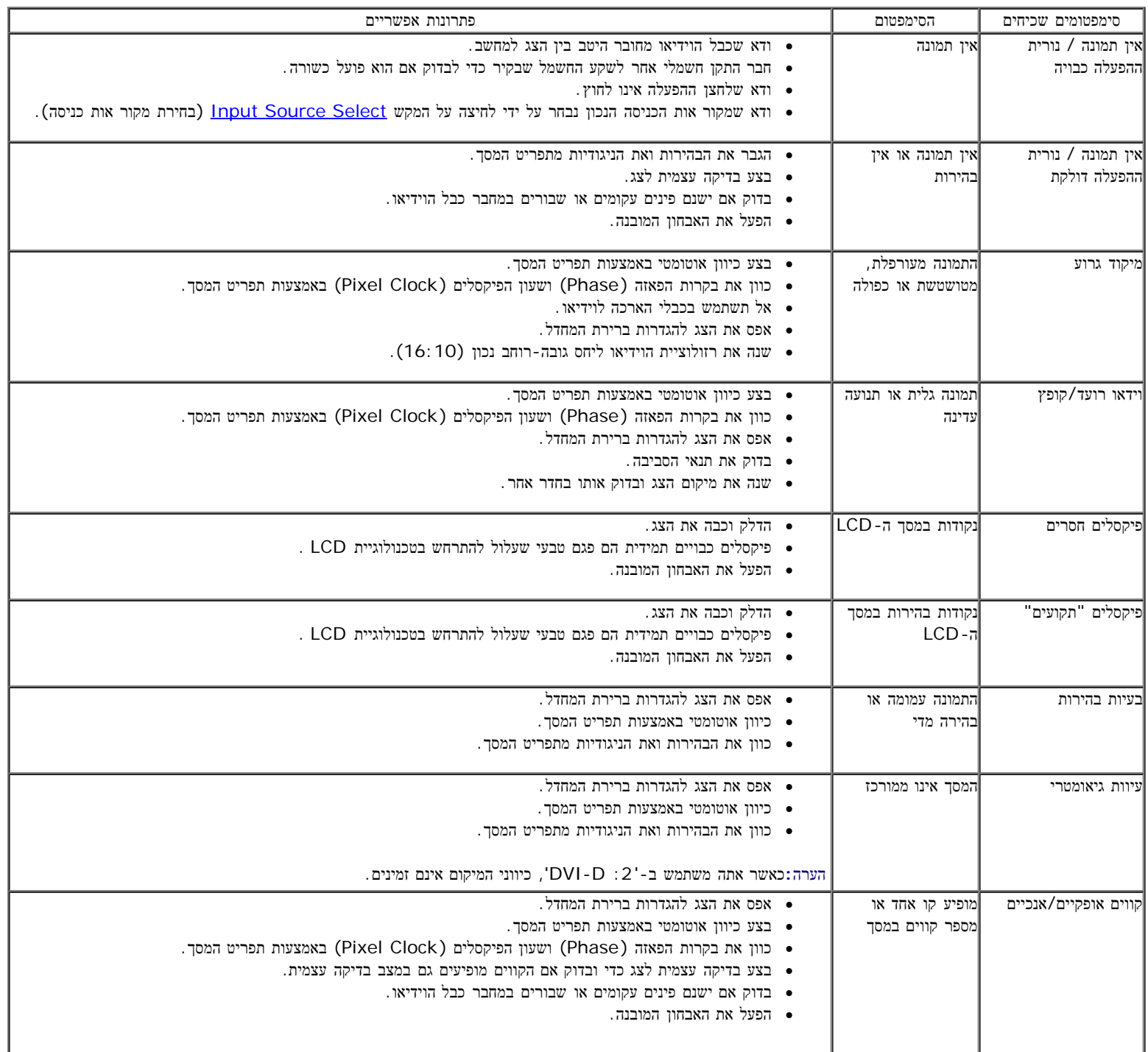

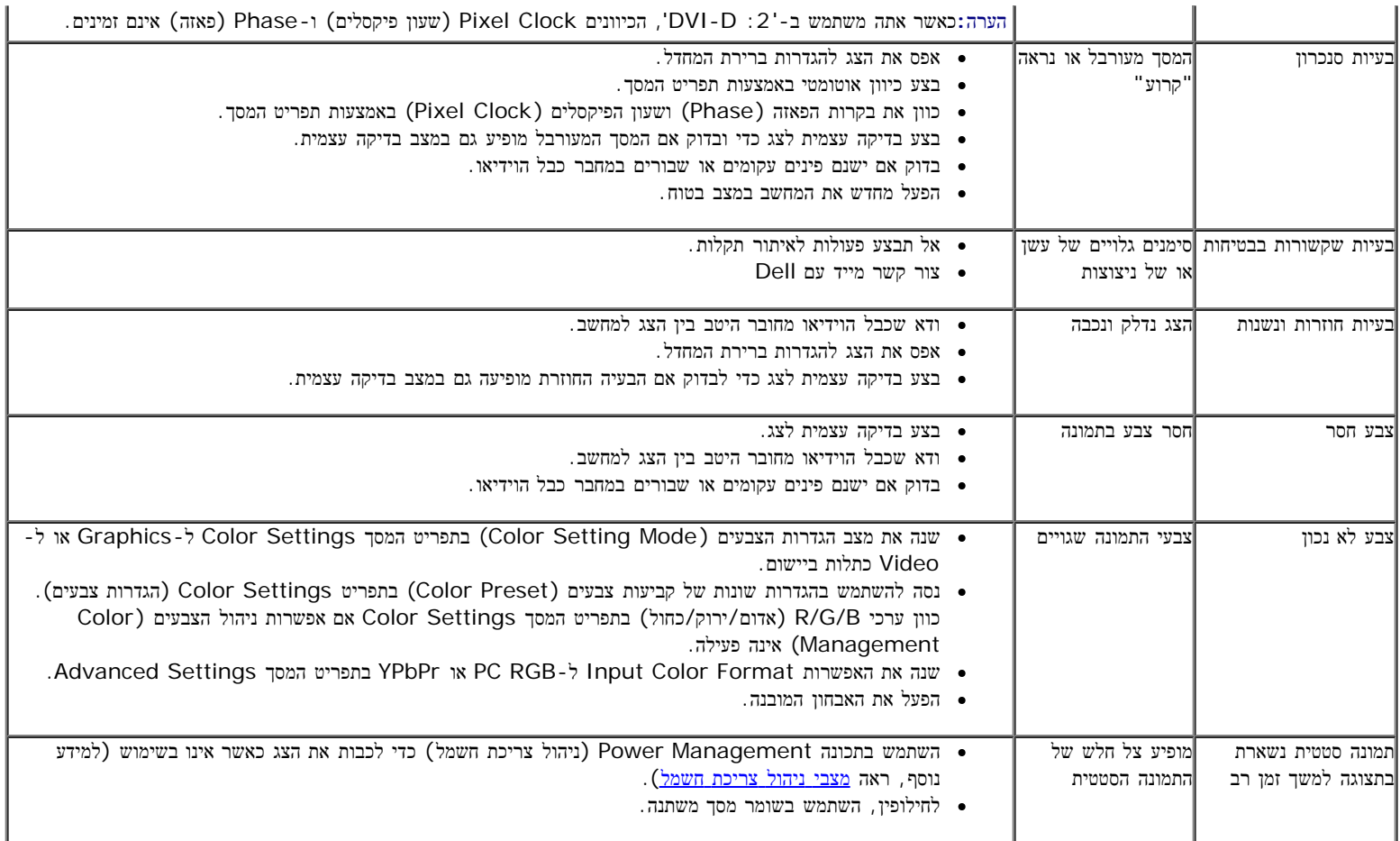

# בעיות ספציפיות של המוצר

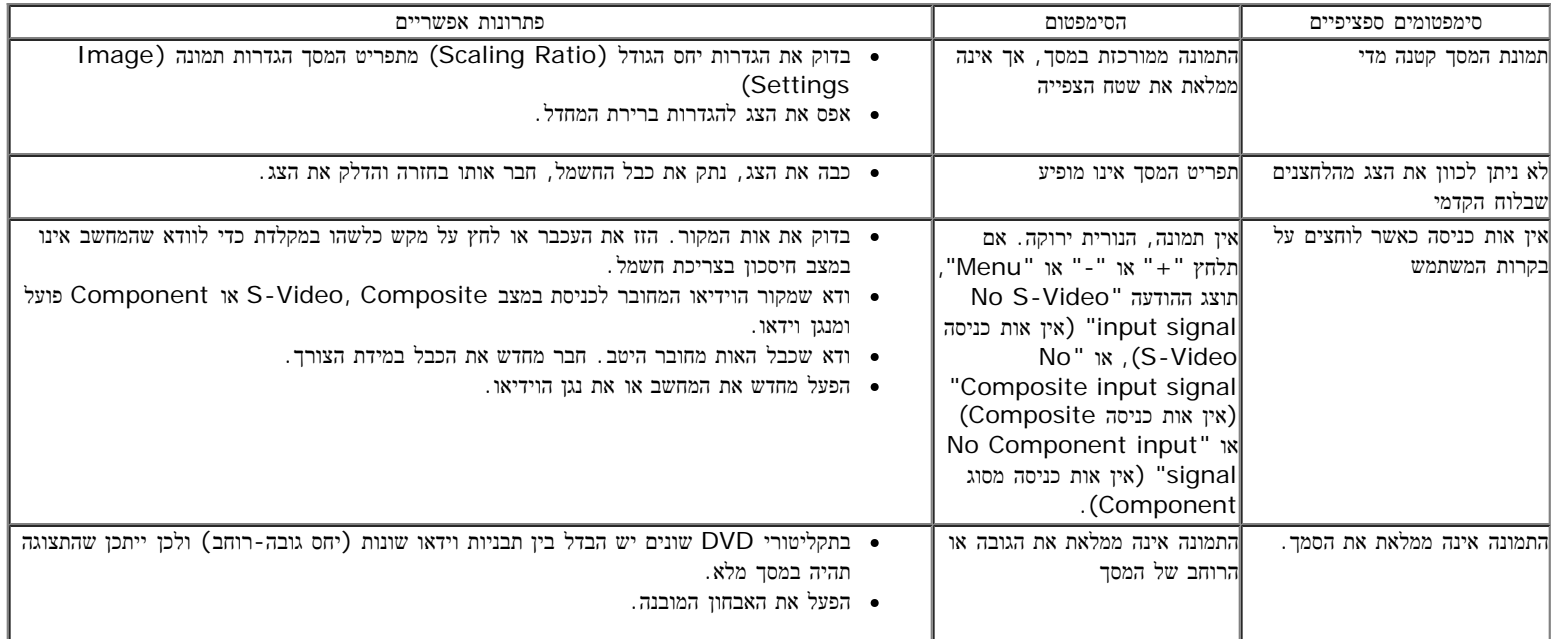

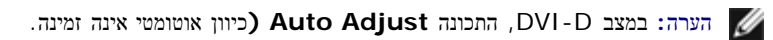

# **(USB (Universal Serial Bus** בממשק ספציפיות בעיות

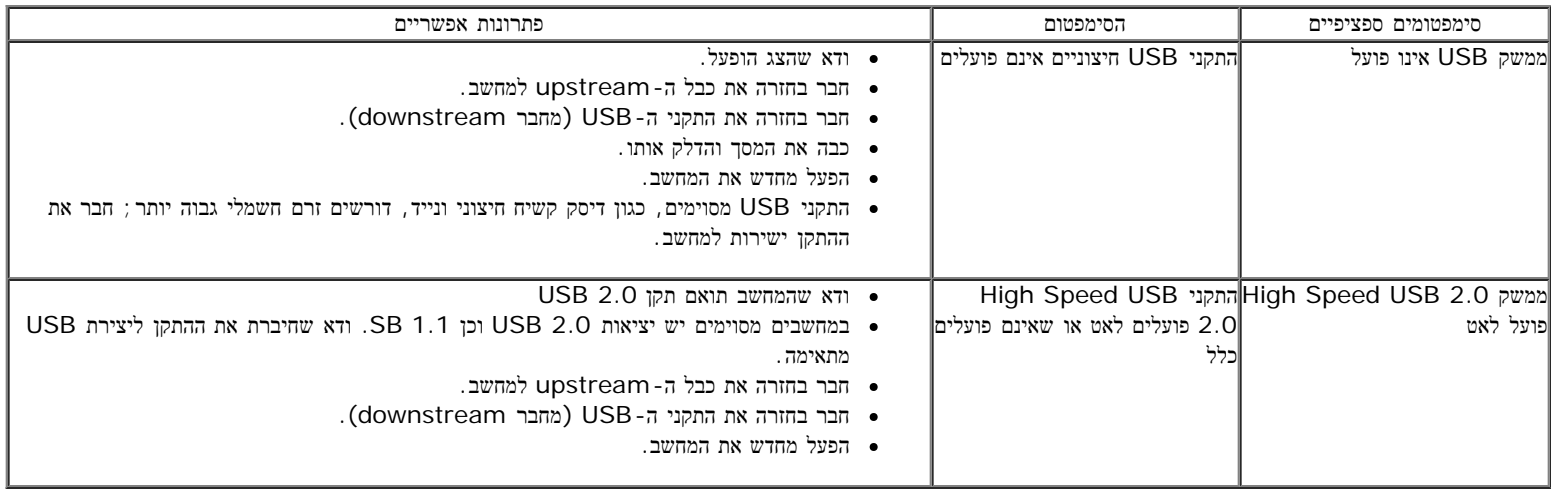

# בעיות ב**-Soundbar™ Dell**

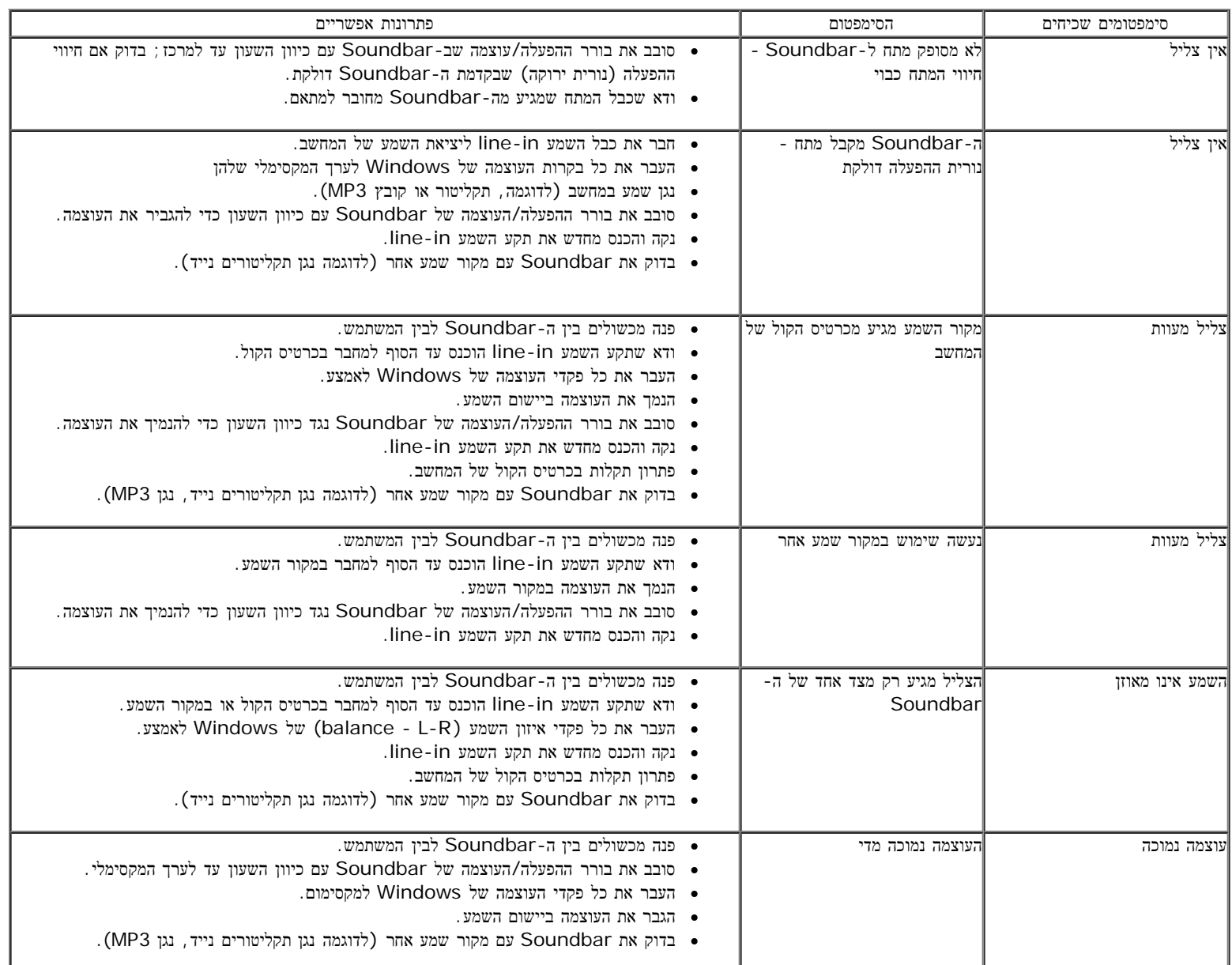

[בחזרה](#page-0-0) [לדף](#page-0-0) [התוכן](#page-0-0)

[בחזרה](#page-0-0) [לדף](#page-0-0) [התוכן](#page-0-0)

#### נספח

ג צבעוני שטוח **W1909™ Dell -** מדריך למשתמש

- הוראות בטיחות
- [הערה](#page-84-0) [לגבי](#page-84-0) [FCC\)](#page-84-0) [ארה](#page-84-0)["](#page-84-0)[ב](#page-84-0) [בלבד](#page-84-0)[\)](#page-84-0) [ומידע](#page-84-0) [נוסף](#page-84-0) [על](#page-84-0) [תקנות](#page-84-0)
	- [יצירת](#page-84-0) [קשר](#page-84-0) [עם](#page-84-0) [DELL](#page-84-0)

# אזהרה**:** הוראות בטיחות

<span id="page-84-0"></span>אזהרה**:** שימוש בבקרים**,** בהתאמות או בנהלים שאינם אלה שצוינו בתיעוד זה עלול לגרום לחשיפה להתחשמלות**,** לסכנות חשמליות ו**/**או לסכנות מכניות**.**

לקבלת הוראות בטיחות, עיין במדריך המוצר.

# הערה לגבי **FCC)** ארה**"**ב בלבד**)** ומידע נוסף על תקנות

ראו הערה לגבי FCC ומידע נוסף על תקנות באתר על הישמעות לתקנות בכתובת[compliance\\_regulatory\com.dell.www](http://www.dell.com/regulatory_compliance)

## יצירת קשר עם **DELL**

מספר הטלפון עבור לקוחות בארה**"**ב הוא **(800-999-3355)-800DELL-WWW .**

הערה**:**אם אין ברשותך חיבור לאינטרנט, תוכל לאתר את הפרטים ליצירת קשר בחשבונית הרכישה, על הטופס המצורף לאריזה, על החשבון או בקטלוג המוצרים של Dell.

**Dell** מציעה מספר אפשרויות למתן שירות ולתמיכה באינטרנט ובטלפון**.** הזמינות משתנה בהתאם לארץ ולמוצר**,** וייתכן ששירותים מסויימים לא יהיו זמינים באזורך**.** ליצירת קשר עם **Dell** בנוגע למכירות**,** לתמיכה טכנית או לשירות לקוחות**:**

- . support.dell.com בכתובת בקר **.1**
- **.2** ציין את הארץ או האזור בהם אתה נמצא בתפריט הנפתח בחר ארץ / אזור שבתחתית הדף.
	- **.3** לחץ צור קשר שבצד שמאל של הדף.
	- **.4** בחר בשירות או בקישור התמיכה המתאים לצרכיך.
		- **.5** בחר דרך נוחה ליצירת קשר עם Dell .

[בחזרה](#page-0-0) [לדף](#page-0-0) [התוכן](#page-0-0)